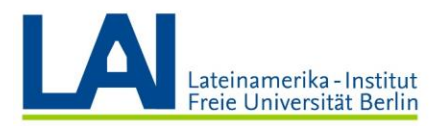

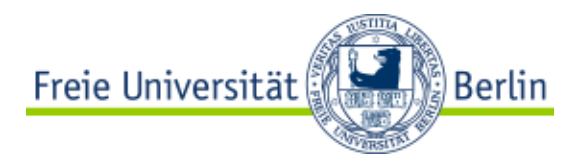

# Seminario con Webex-Meetings ¿Cómo organizo un seminario con Webex-Meetings?

#### Abrir Webex-Meetings por primera vez

Diríjase a la página de Zedat e inicie sesión con su nombre de usuario y su contraseña: <https://portal.zedat.fu-berlin.de/>

Debajo del apartado "Dienste für Beschäftigte" haga clic en el link "Webex-Meetings":

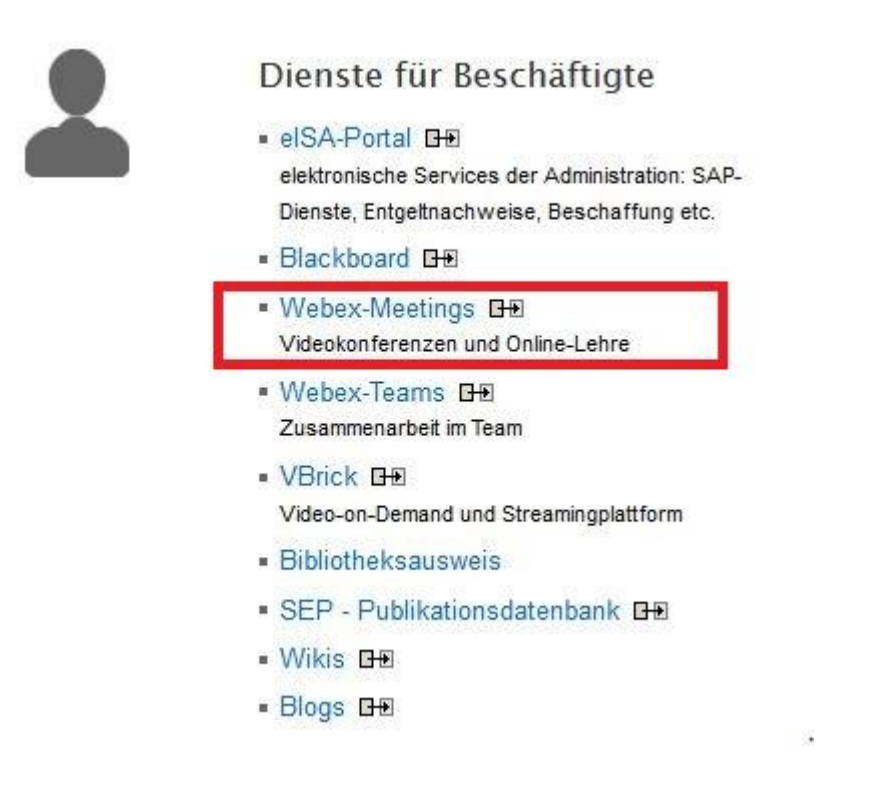

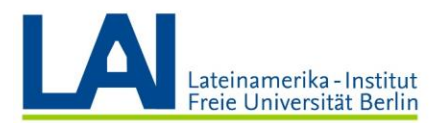

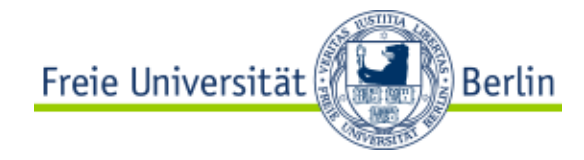

#### Usted llegará a la sección "Persönlicher Raum":

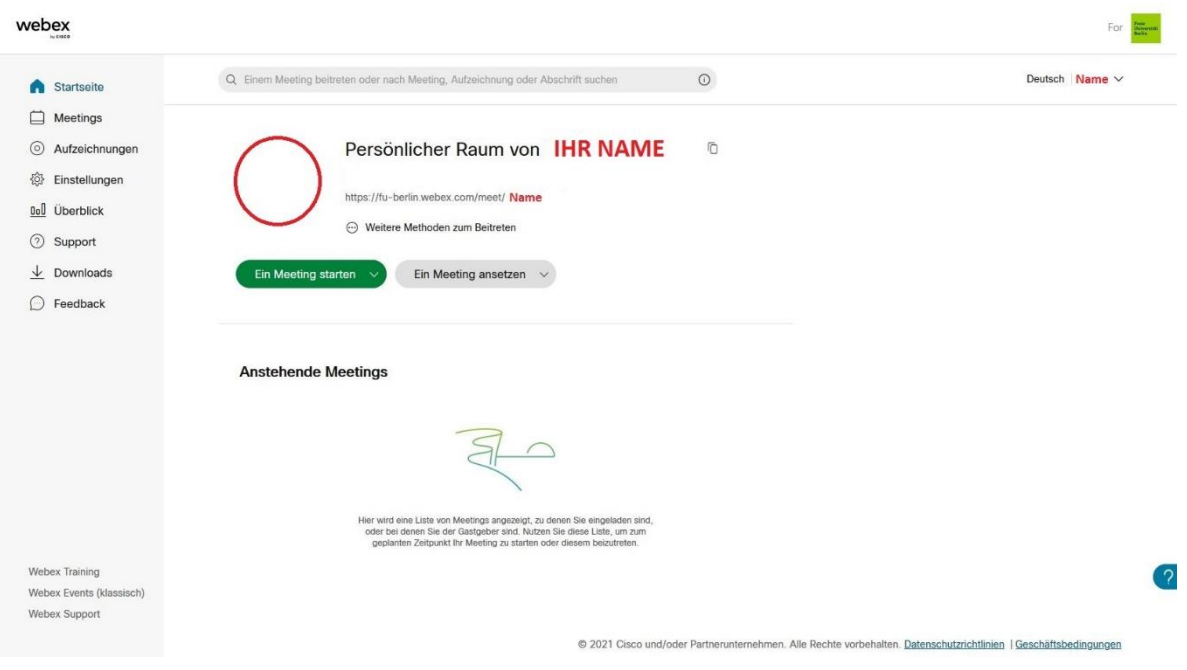

Cuando llegue aquí, revise el correo electrónico con el que está registrada/o.

Para ello, diríjase a la esquina superior derecha, haga clic en la flecha al lado de su nombre y a continuación en el link "Mein Profil".

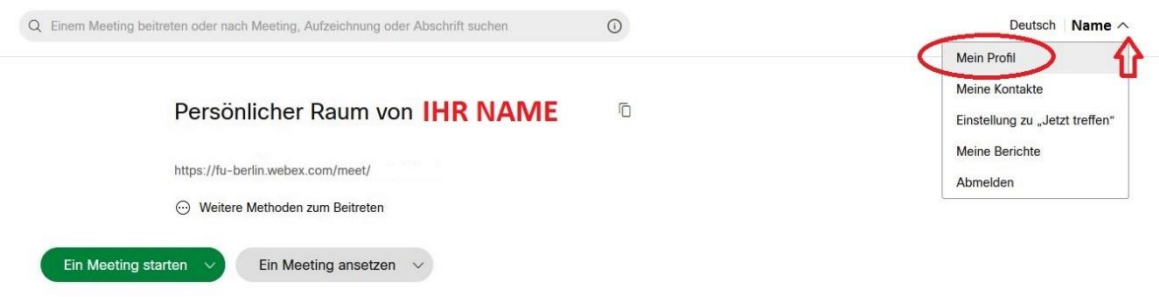

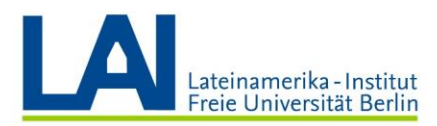

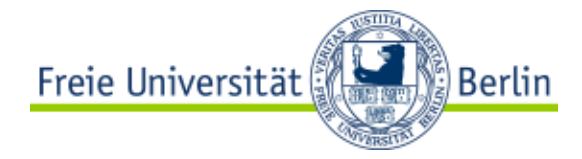

El correo debería terminar con "@fu-berlin.de" y no se debe confundir con el nombre de usuario de Zedat.

El correo será necesario para instalar el plug-in y la aplicación, y además para después iniciar los seminarios digitales.

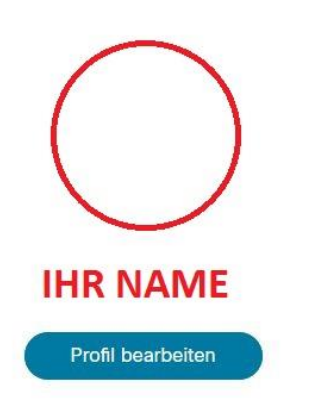

**Mein Webex-Profil** 

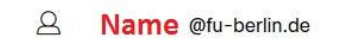

 $\odot$ Name @fu-berlin.de

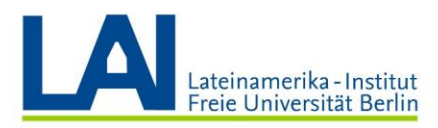

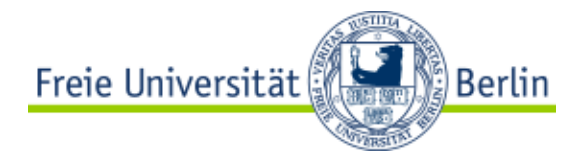

# Instalar el plug-in para el navegador (este paso sólo es necesario para computadores con sistema operativo Windows)

Para el mejor funcionamiento de Webex-Meetings recomendamos el uso de los navegadores Firefox o Chrome.

Si usted utiliza un computador con sistema operativo Windows, tiene que instalar un plug-in.

Para ello, haga clic en el botón "Downloads":

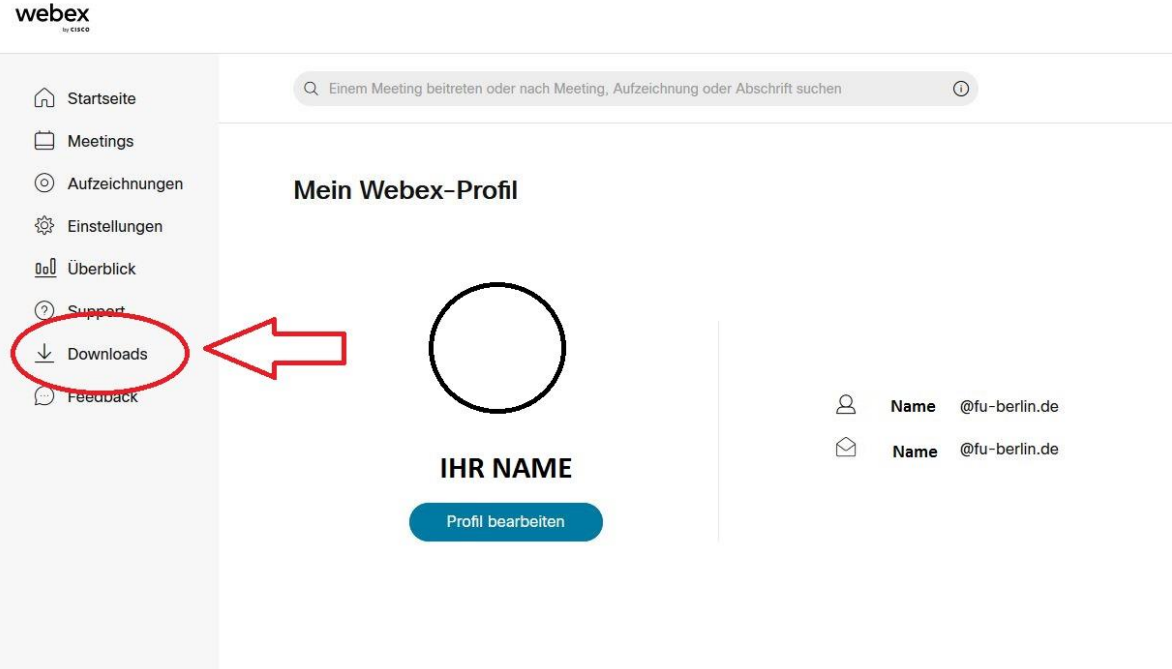

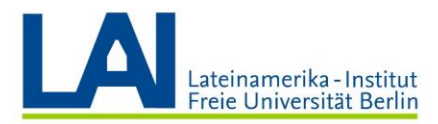

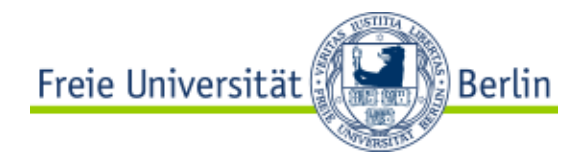

Busque el apartado "Cisco Webex Meetings-Browsererweiterung".

- ➢ Haga clic en "Zu Firefox hinzufügen" si utiliza el navegador Firefox.
- ➢ Haga clic en "Zu Chrome hinzufügen" si utiliza el navegador Chrome.

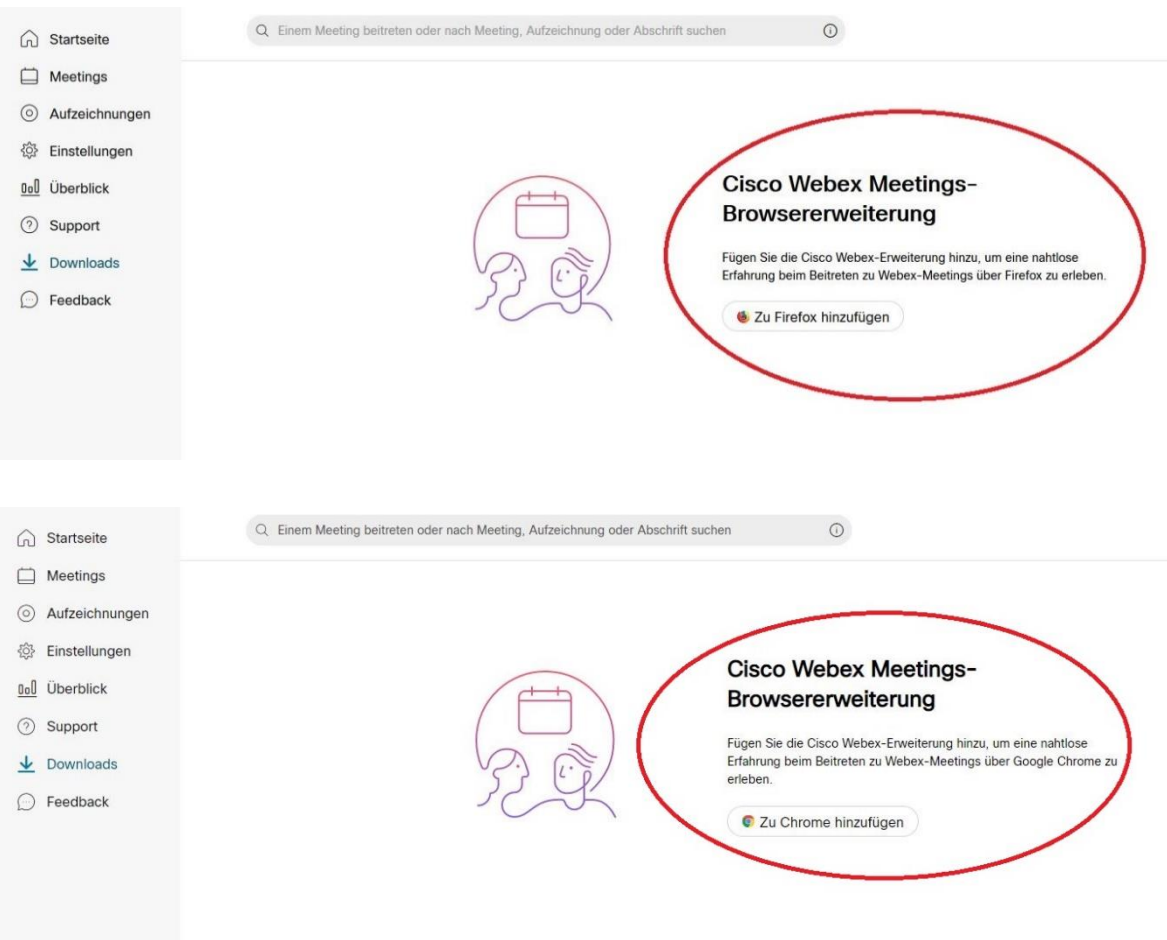

Instale el plug-in.

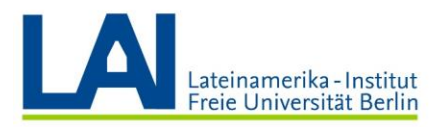

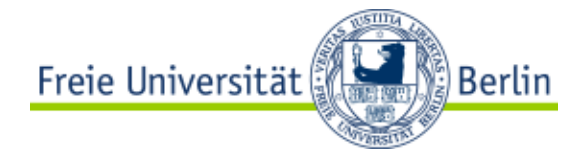

#### Instalar la aplicación de escritorio

Para instalar la aplicación "Webex-Meetings" vuelva a hacer clic en "Downloads".

Busque el apartado "Cisco Webex Meetings-Desktop-App" y haga clic en el botón "Herunterladen":

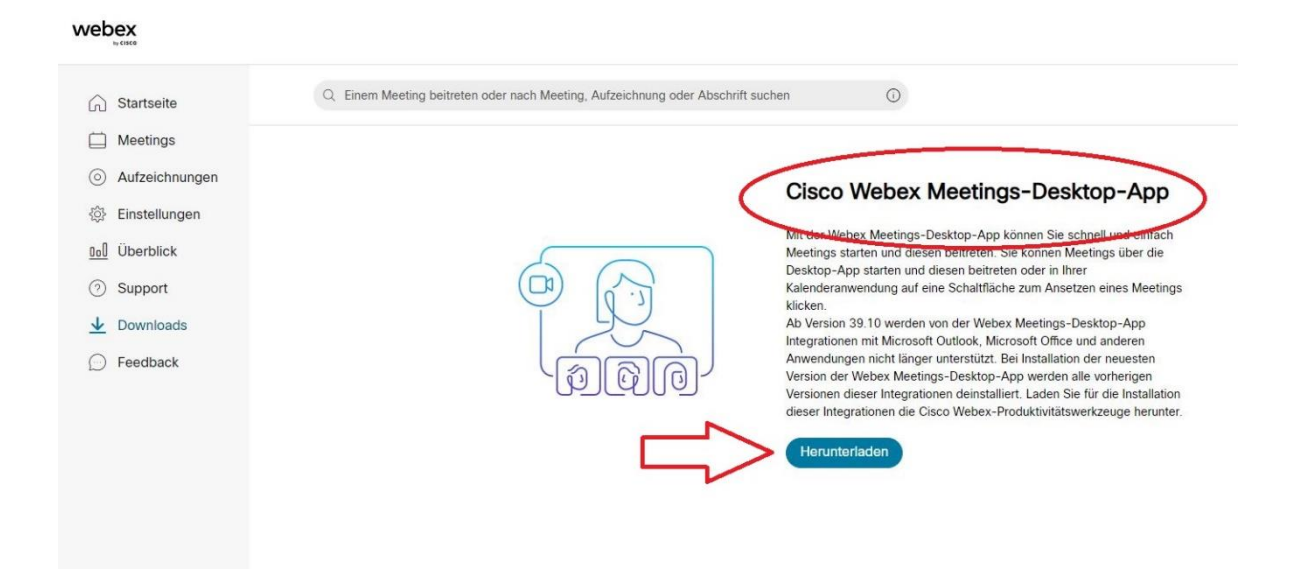

El archivo de instalación se ha descargado y se encuentra ahora en la carpeta "Downloads".

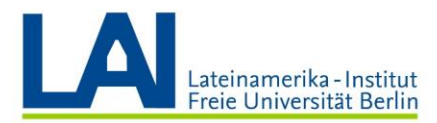

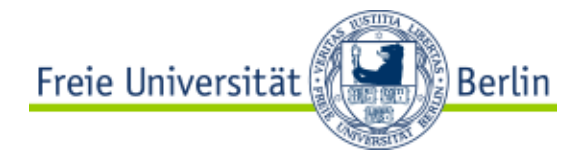

Abra el archivo con un doble clic y haga clic en "Weiter":

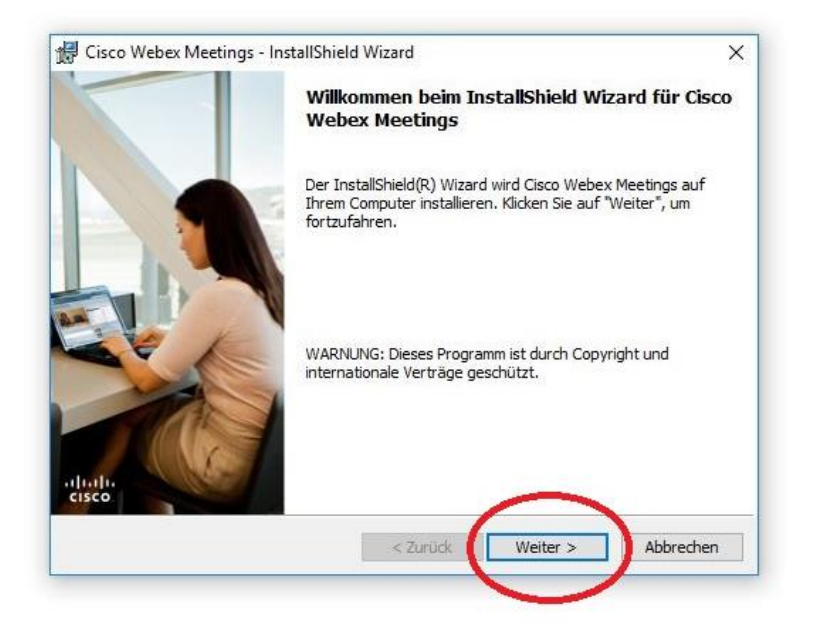

Acepte los términos del acuerdo de licencia y haga clic de nuevo en "Weiter":

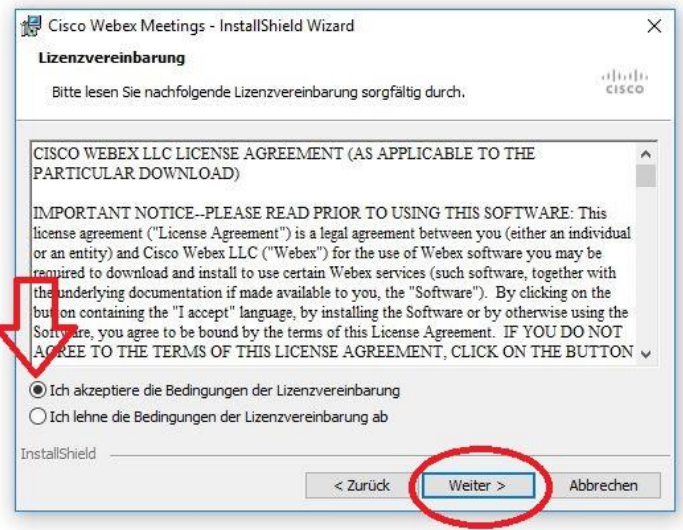

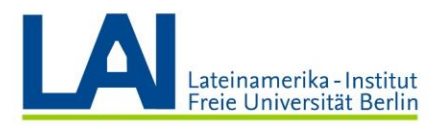

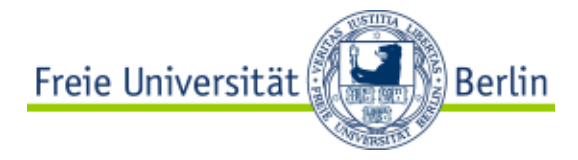

#### Ahora haga clic en "Installieren":

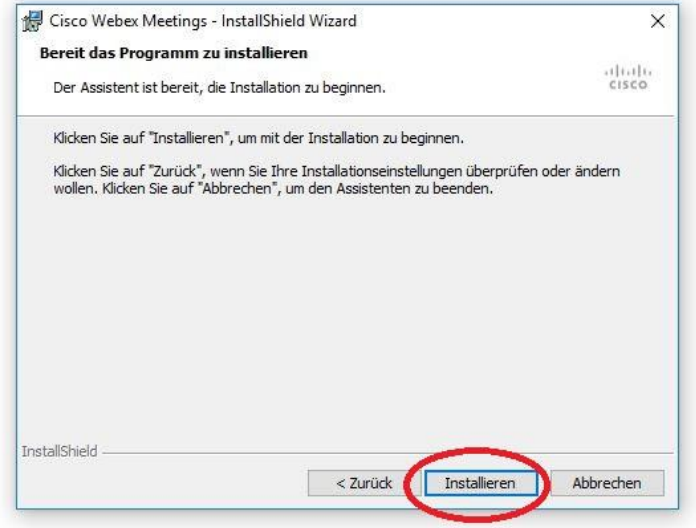

Una vez instalada con éxito, la aplicación debería abrirse automáticamente.

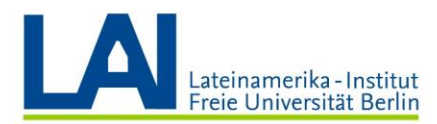

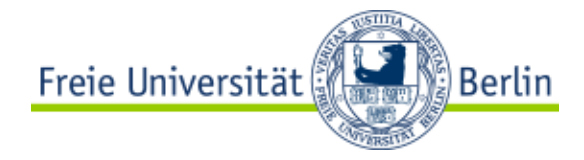

Si no es el caso, haga clic en el símbolo de Windows en la esquina inferior izquierda de la pantalla:

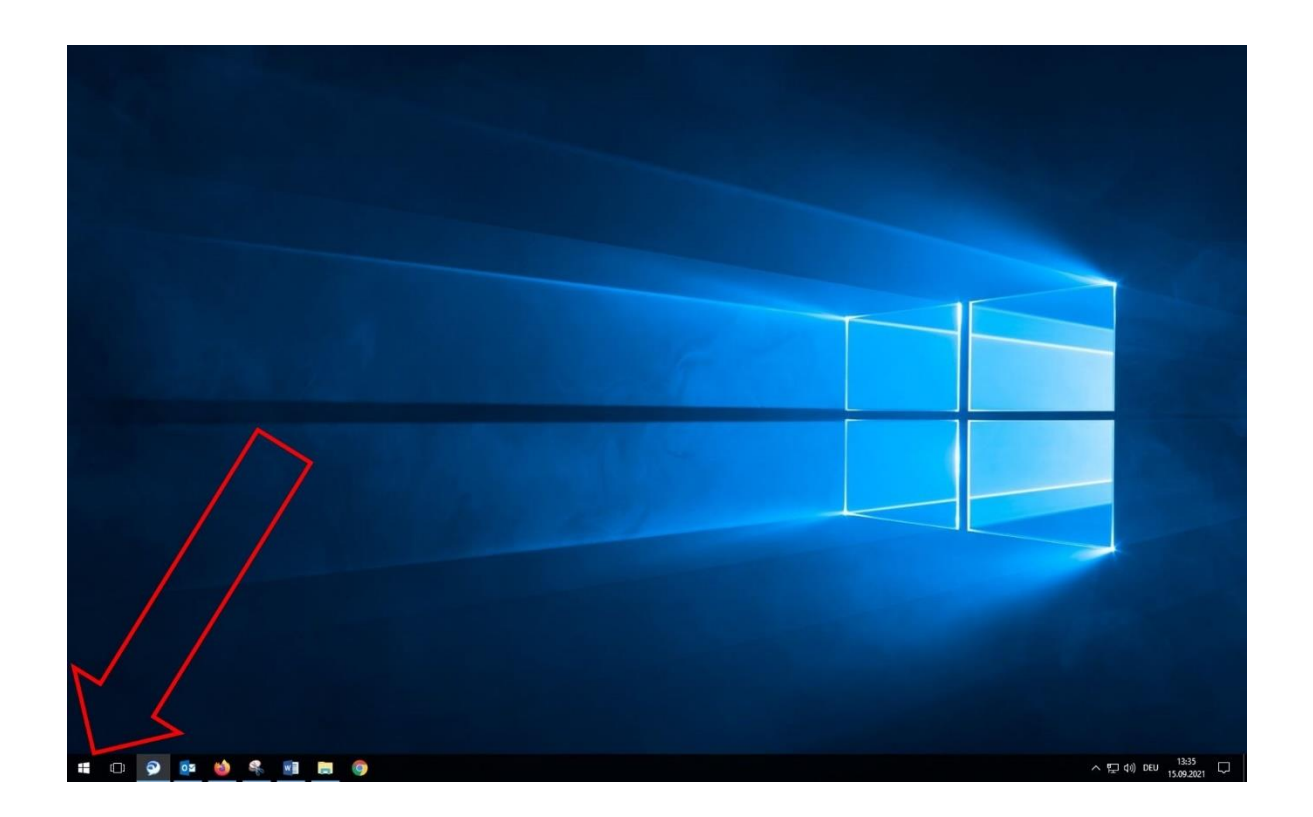

Se abre una lista con las aplicaciones instalados en su ordenador.

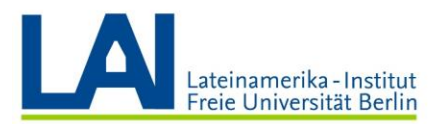

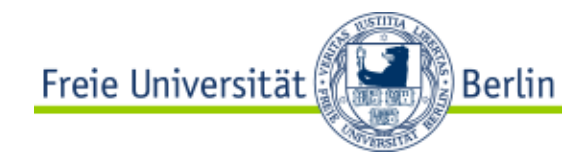

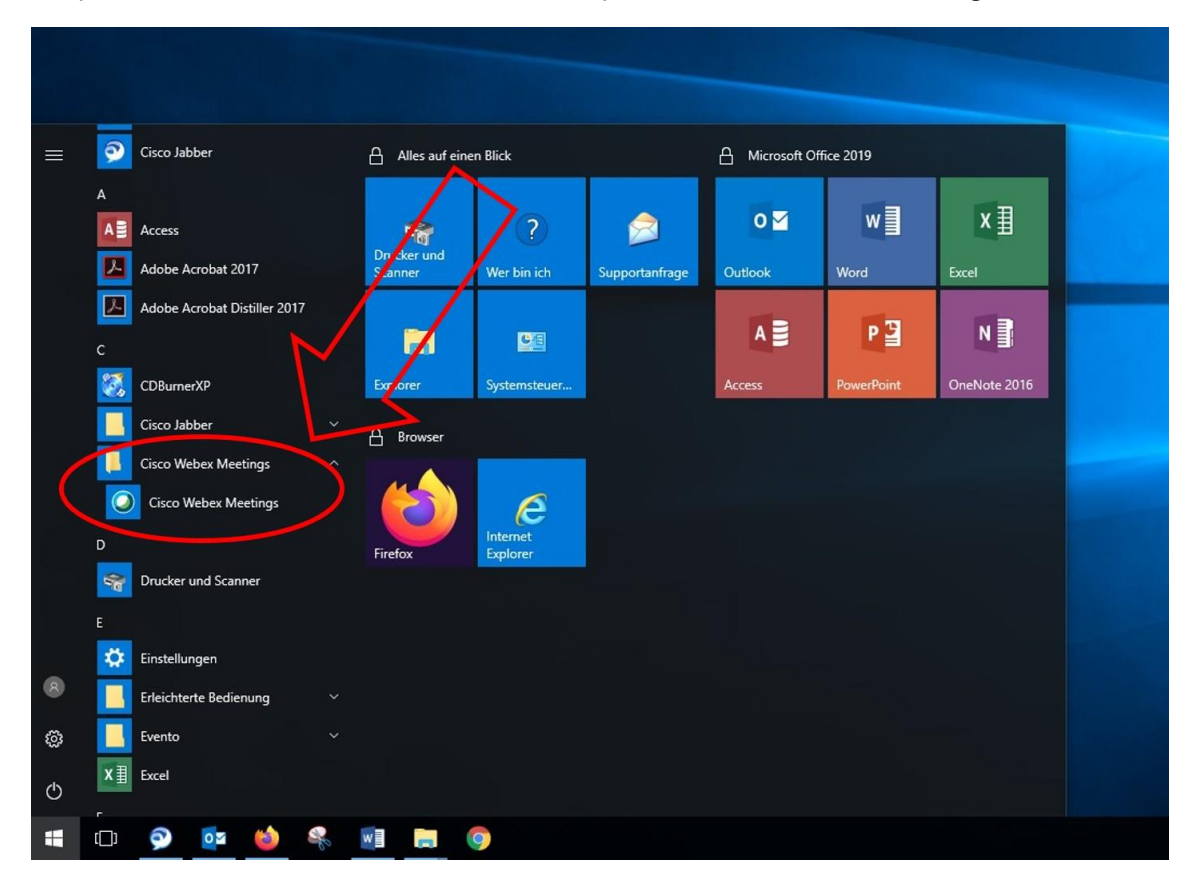

Desplácese hasta la letra "C", allí encontrará la aplicación "Cisco Webex Meetings":

Haga clic en "Cisco Webex Meetings" abrir la aplicación.

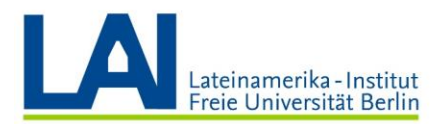

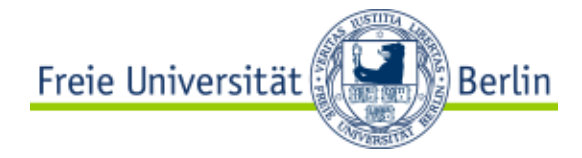

Ahora inicie sesión con su dirección de correo electrónico de la FU. Ésta debe terminar con "@fuberlin.de".

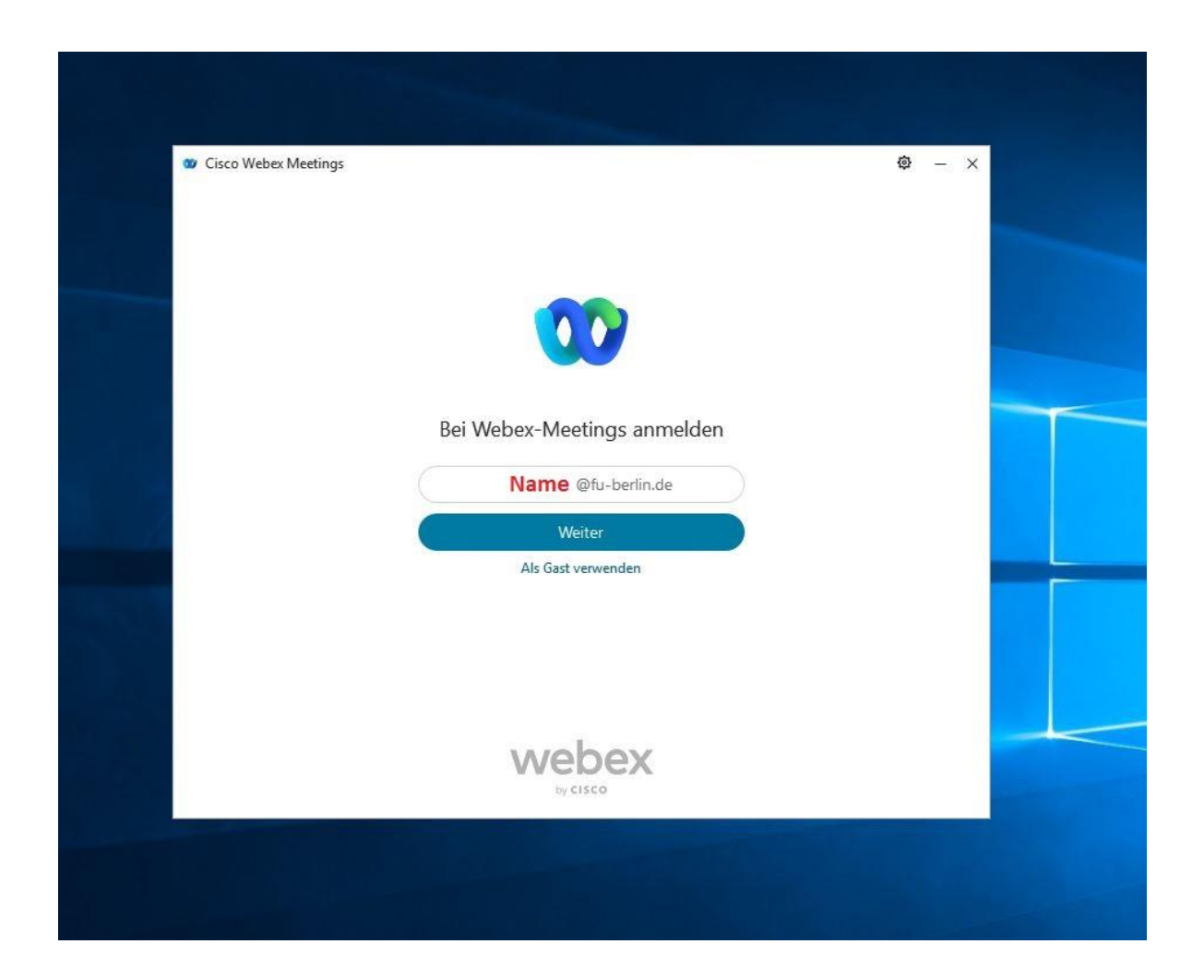

Haga clic en "Weiter".

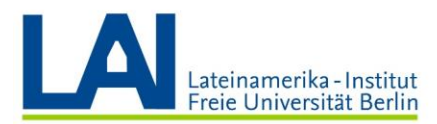

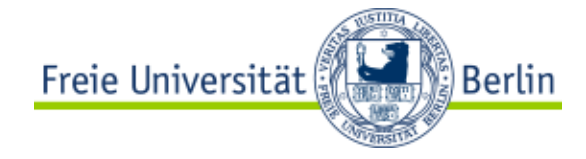

Introduzca sus datos de acceso a Zedat en los campos correspondientes y haga clic en "Anmelden":

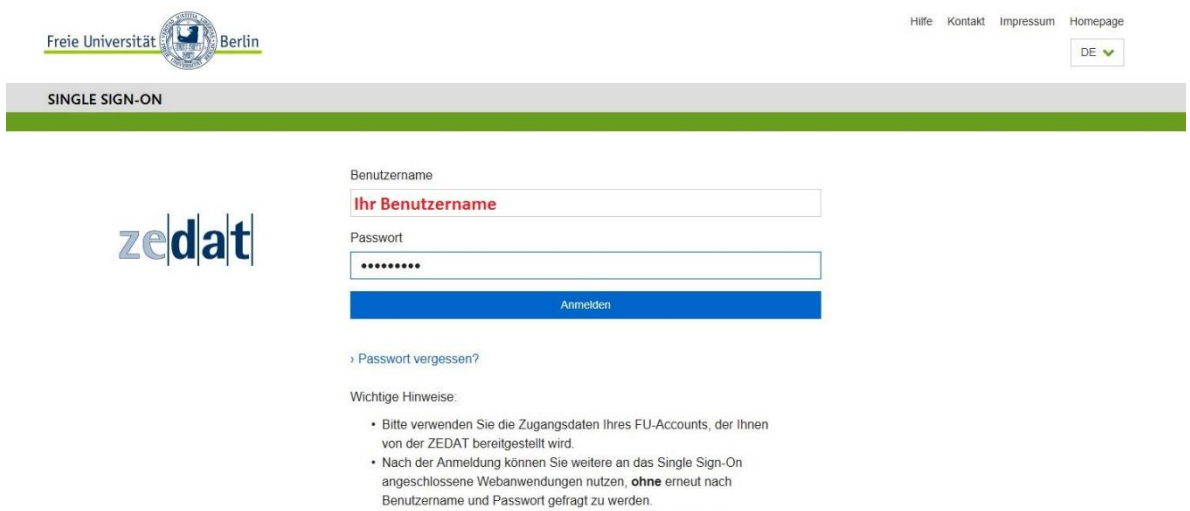

· Warnung vor Phishing: Die ZEDAT wird sie niemals bitten, Ihr Passwort auf Seiten außerhalb von fu-berlin.de einzugeben.

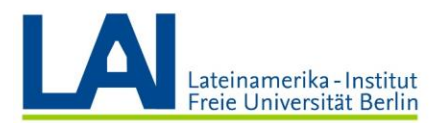

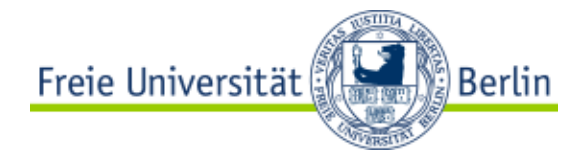

Se abre una pequeña ventana. Se trata de la aplicación Webex:

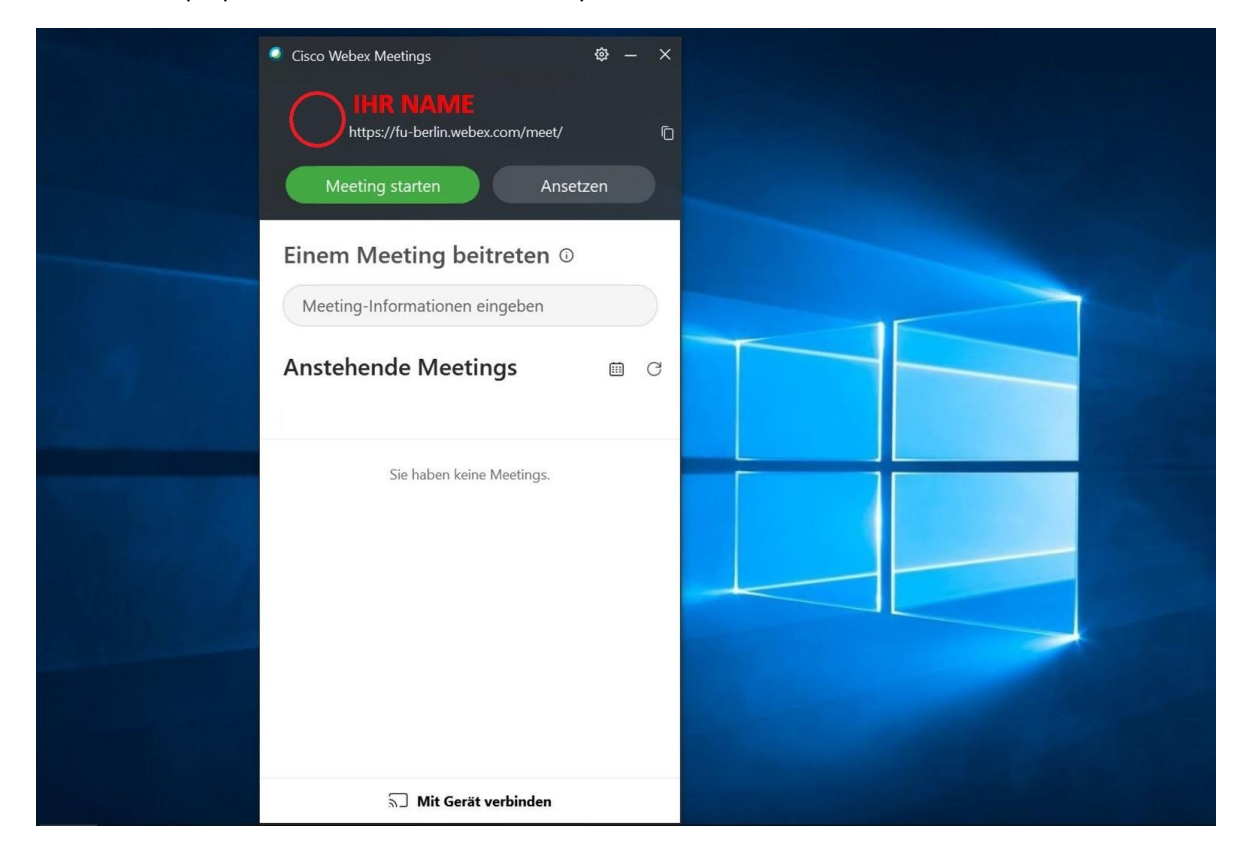

La instalación se ha completado con éxito.

Para todas las demás instrucciones (para instalar la aplicación en un teléfono móvil, un iPad, un iPhone o un ordenador con macOs o Linux), haga clic en el siguiente enlace:

<https://wikis.fu-berlin.de/display/webexwiki/Einrichtung+der+App>

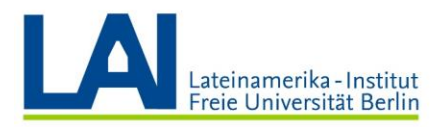

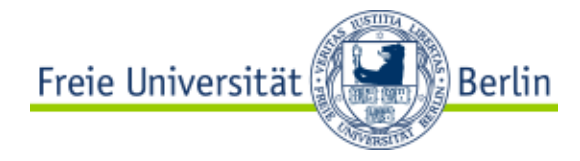

#### Programar un seminario digital

Puede utilizar Webex para programar un seminario digital que tenga lugar con regularidad (por ejemplo, una vez a la semana, los lunes de 16 a 18 horas).

Para organizar un seminario de este tipo, vaya a su cuenta Webex en [fu-berlin.webex.com.](file://///campus.fu-berlin.de/daten/lai/BAMA/Mentoring-%20und%20Beratungsveranstaltungen%20(María%20José)/Bitte%20um%20sprachl.%20Korrektur%20span.%20Dateien/fu-berlin.webex.com)

En el área "Persönlicher Raum" haga clic en el campo "Ein Meeting ansetzen":

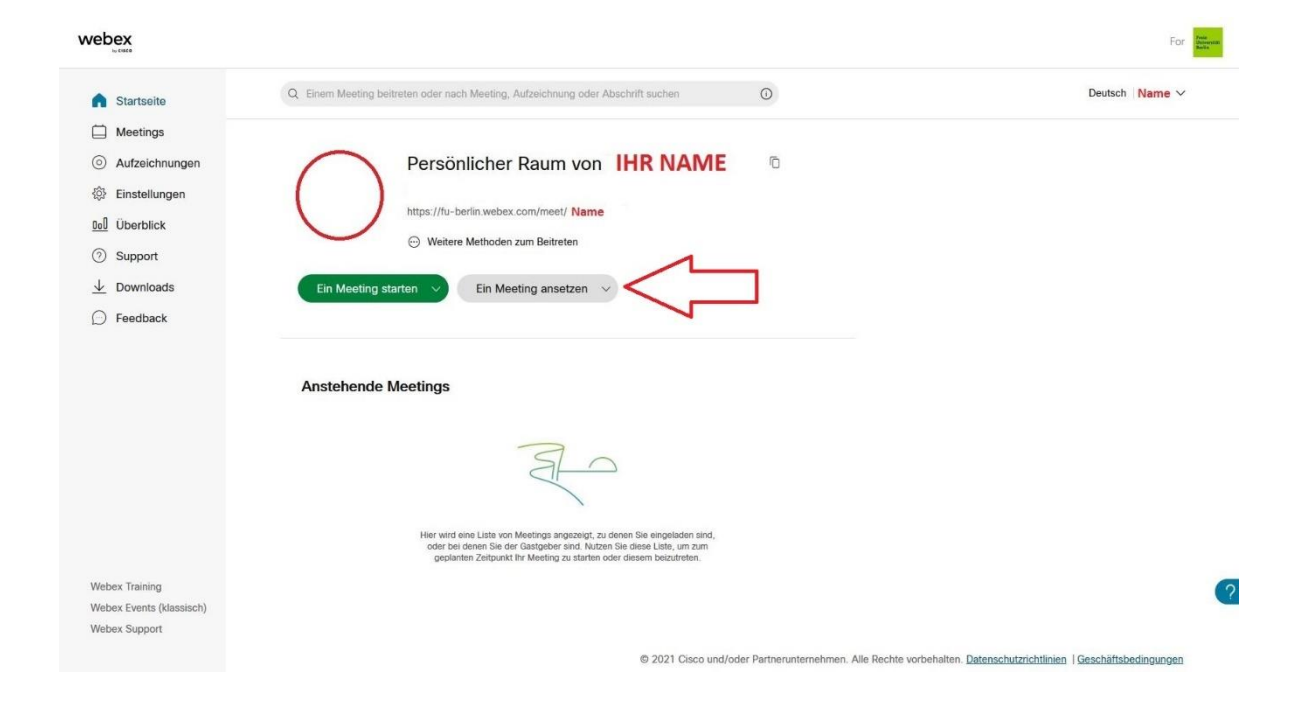

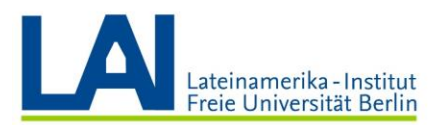

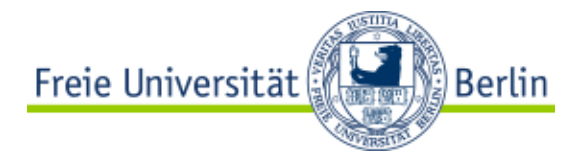

No haga cambios en el campo "Meeting-Typ" y nombre el seminario según sus deseos en el campo "Thema des Meetings" (aquí a modo de ejemplo: "Digitales Seminar Wintersemester 2021").

Se sugiere automáticamente una contraseña en el campo "Meeting-Passwort". Los/as participantes necesitarán esta contraseña para unirse al seminario. Si no le gusta la contraseña sugerida, puede solicitar una nueva contraseña haciendo clic en la flecha circular. También puede hacer clic usted mismo/a en el campo e inventar una contraseña para el seminario.

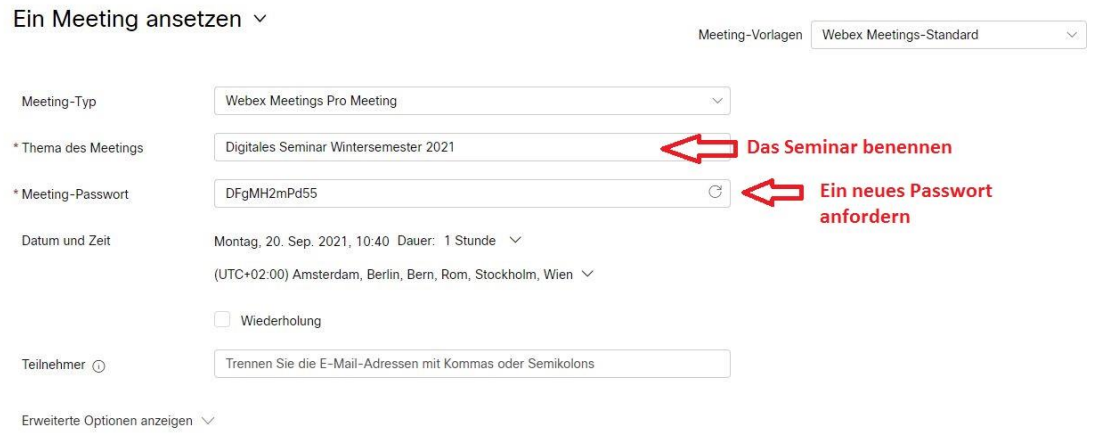

Determine ahora qué día(s) de la semana y a qué hora tendrá lugar el seminario.

#### A modo de ejemplo:

- Lunes y miércoles de 16 a 18 horas
- Primera sesión: lunes, 18 de octubre de 2021
- Última sesión: miércoles, 16 de febrero de 2022

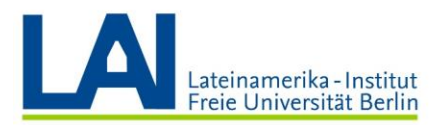

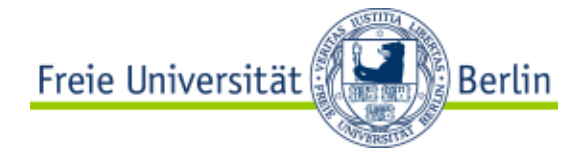

Para ello, primero haga clic en la pequeña flecha que aparece junto a "Dauer". Usted elige la fecha de la primera sesión (lunes, 18 de octubre de 2021), la hora (16 horas) y la duración (2 horas).

Una vez hecho esto, haga clic en "Abgeschlossen".

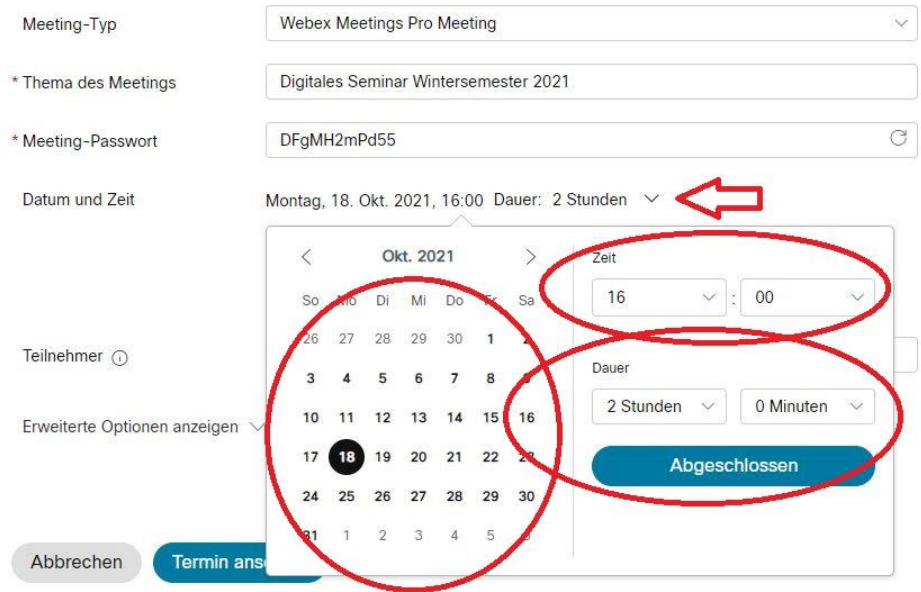

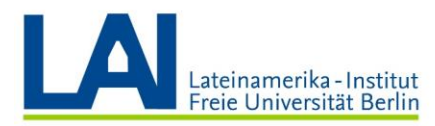

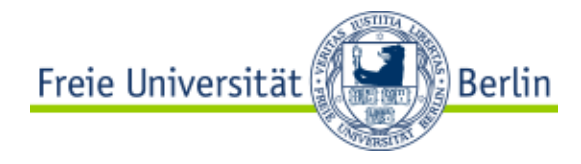

Ahora active el campo "Wiederholung".

En el campo " Wiederholungsmuster" elija la opción " Wöchentlich", active "Mo" y "Mi" y seleccione la fecha de la última sesión en el campo "Endet am" (miércoles, 16 de febrero de 2022).

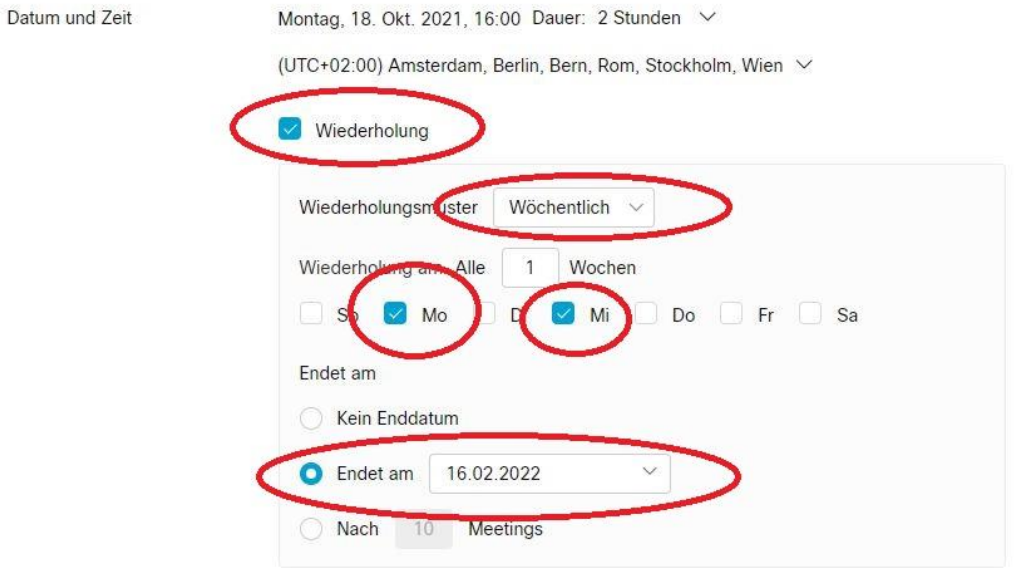

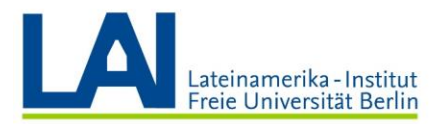

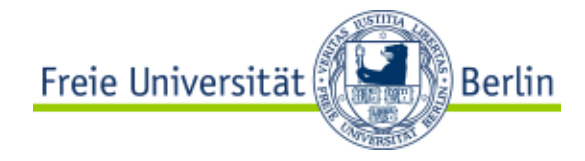

En el área "Teilnehmer" usted puede invitar hasta 1.000 personas a su seminario digital.

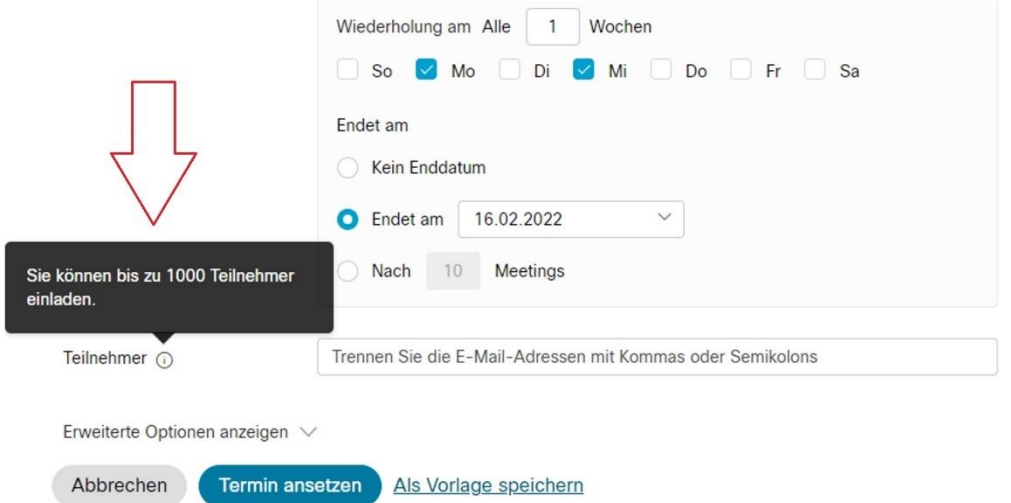

Para ello tiene dos opciones:

1) Puede introducir las direcciones de correo electrónico de todos los participantes. A continuación, los participantes recibirán un correo electrónico en el que se les informará de los datos de acceso al seminario.

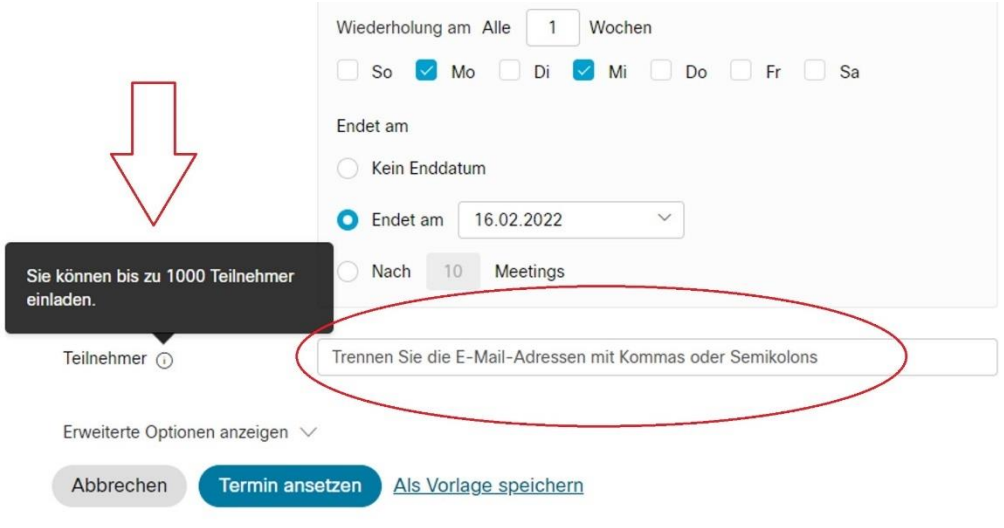

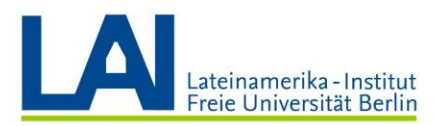

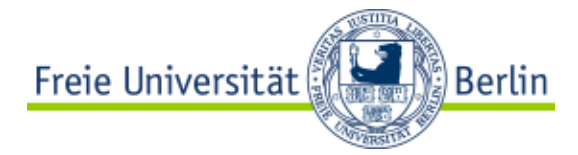

2) También puede dejar vacío el campo de los participantes y hacer clic en "Termin ansetzen". Una vez que haya hecho clic aquí, recibirá un resumen de los datos de su seminario digital. Tiene que enviar esta información (fecha, hora, Meeting-Link, Meeting-Kennnummer y contraseña) a los participantes para que puedan participar en su seminario. Por ejemplo, puede publicar la información en su curso en Blackboard, o enviar un correo electrónico a todos los participantes.

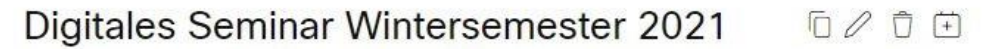

Ausgerichtet von IHR NAME

16:00 - 18:00 Montag, 18. Okt. 2021

(UTC+02:00) Amsterdam, Berlin, Bern, Rom, Stockholm, Wien

Wiederholung: Tritt auf alle Montag, Mittwoch, gültig 18.10.2021 bis 16.2.2022 von 16:00 bis 18:00, (UTC+02:00) Amsterdam, Berlin, Bern, Rom, Stockholm, Wien

Meeting beginnen

Meeting-Informationen

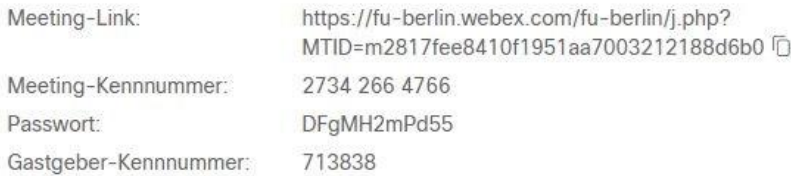

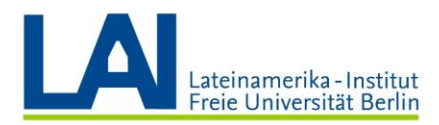

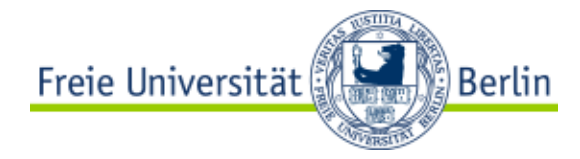

No es necesario anotar esta información ni guardarla adicionalmente. La información está disponible en el área de "Meetings" en cualquier momento.

ATENCIÓN: Si ha planificado un seminario con varias semanas de antelación, es posible que tenga que activar el campo "Nächster Monat" junto al campo "Alle Meetings" para que pueda ver el seminario planificado en la lista:

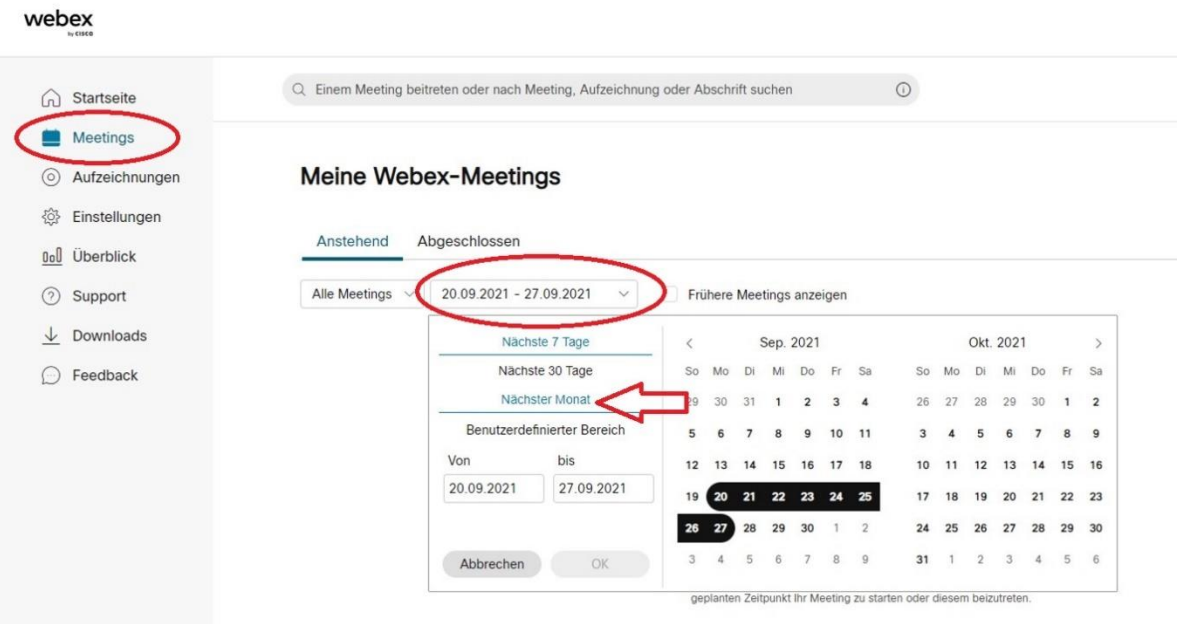

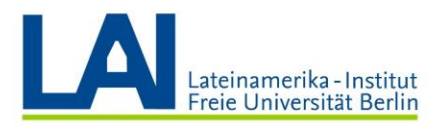

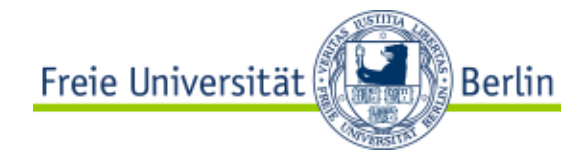

A continuación, debería poder ver una lista de sus próximas sesiones:

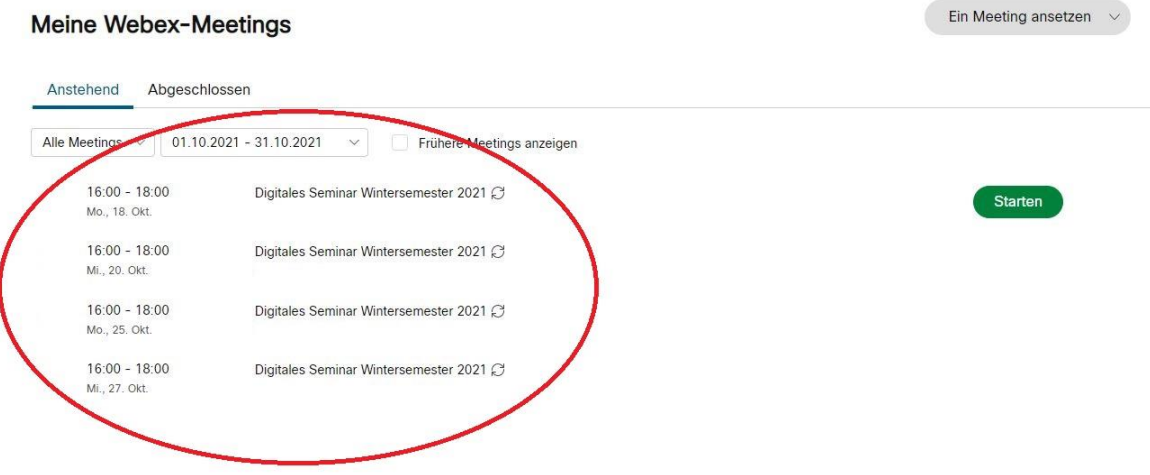

Haga clic en la primera sesión para volver a la vista general, donde encontrará toda la información necesaria, como los enlaces y las contraseñas. Toda esta información se le enviará también por correo electrónico.

Con ello, su seminario digital ya está listo para arrancar.

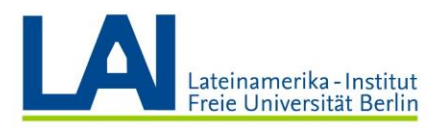

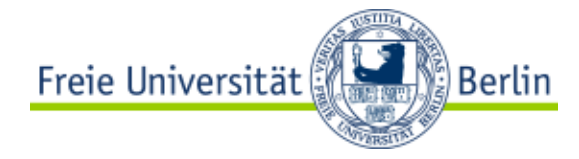

#### Iniciar un seminario digital

Usted puede iniciar el seminario de dos maneras diferentes: a través del enlace que se le ha enviado por correo electrónico o a través del campo "Starten" situado junto a la sesión actual en la lista de citas.

#### Sie sind Gastgeber für dieses Webex-Meeting.

Starten Sie Ihr Webex-Meeting zum gegebenen Zeitpunkt hier.

Tritt auf alle Montag, Mittwoch, gültig Montag, 18. Oktober 2021 bis Mittwoch, 16. Februar 2022 von 16:00 bis 18:00, (UTC+02:00) Amsterdam, Berlin, Bern, Rom, Stockholm, Wien

16:00 | (UTC+02:00) Amsterdam, Berlin, Bern, Rom, Stockholm, Wien | 2 Stunden

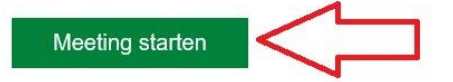

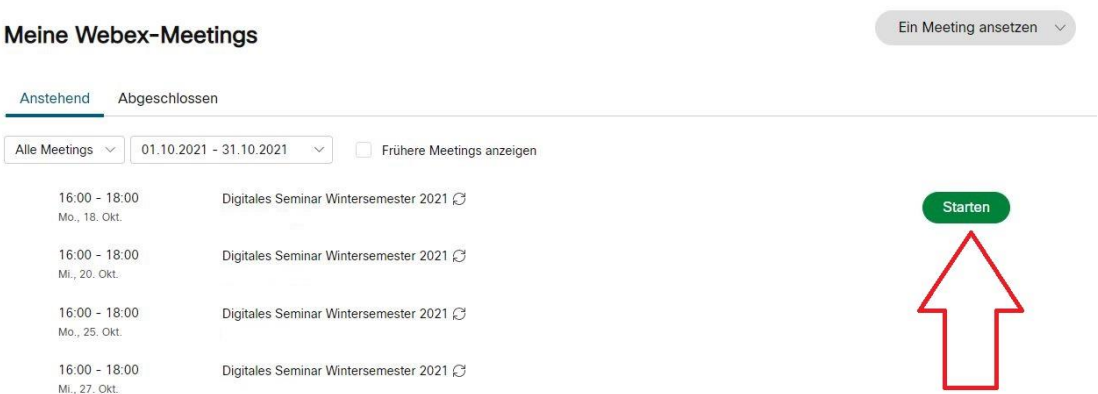

IMPORTANTE: Los/as participantes no pueden entrar en el seminario digital hasta que usted lo haya iniciado.

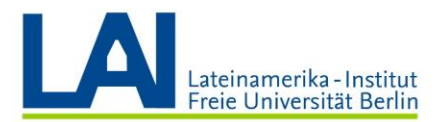

webex

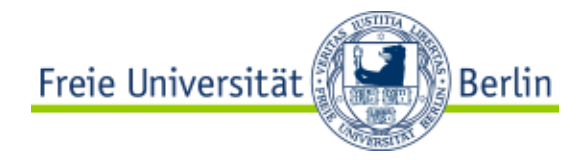

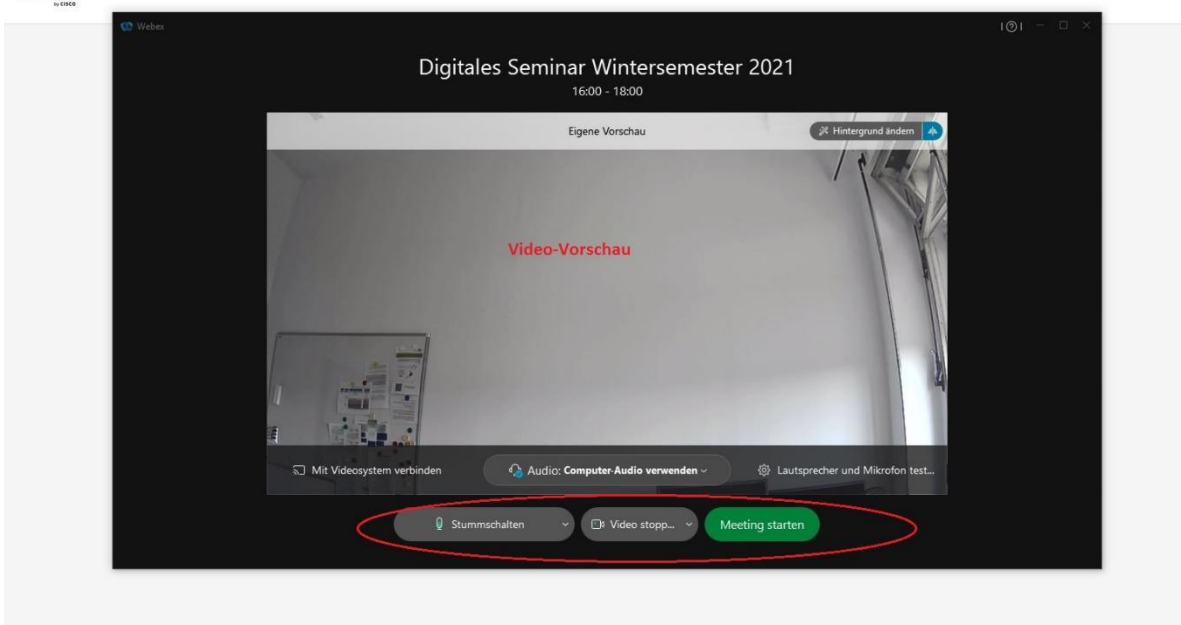

Después de hacer clic en "Meeting starten" llegará a la "Eigene Vorschau":

Se trata de una vista previa, los demás participantes aún no pueden ver nada, y usted tiene tiempo para ajustar por ejemplo la cámara.

Los tres campos de la parte inferior de la pantalla son importantes: "Stummschalten", "Video stoppen" y "Meeting starten". Aquí puede silenciar/activar su micrófono, apagar/encender su cámara e iniciar la reunión.

Cuando todo esté listo, haga clic en "Meeting starten".

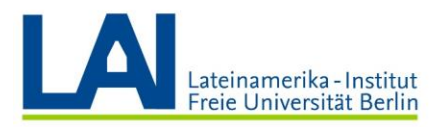

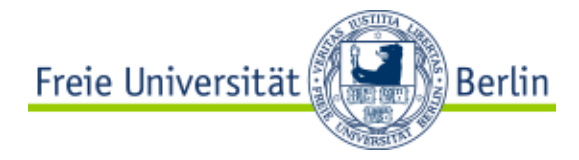

### Compartir contenidos digitales

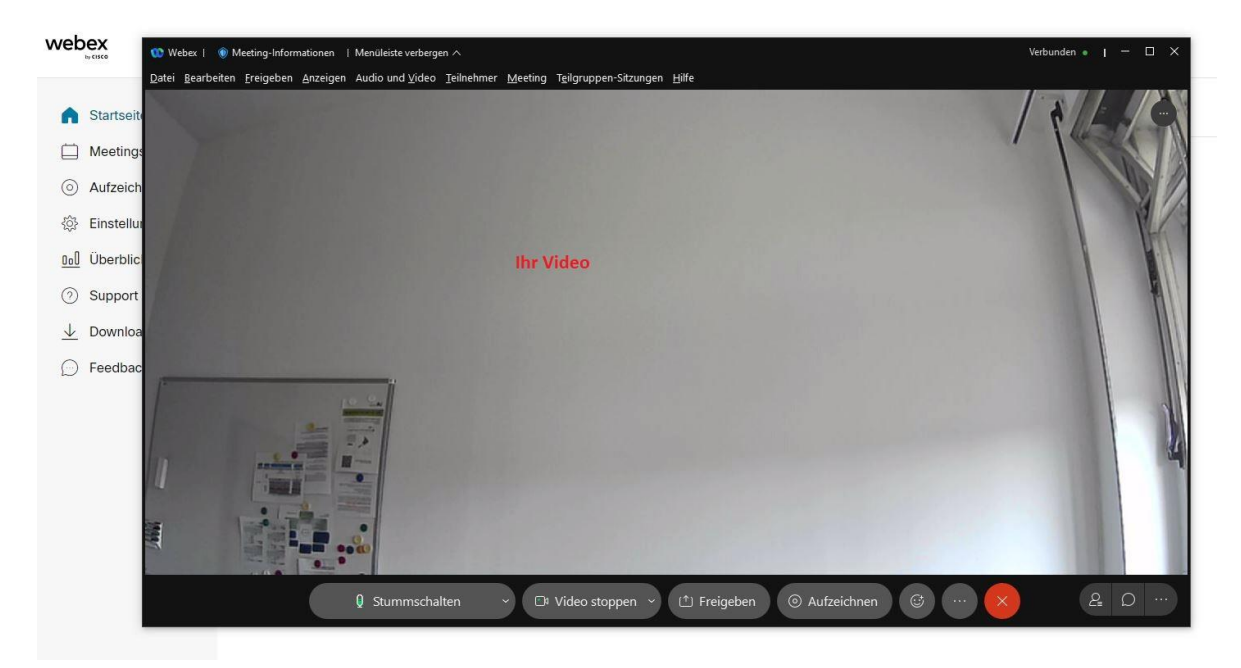

Ahora tiene ante sí la siguiente interfaz de usuario:

Seguirá viendo los campos "Stummschalten" y "Video stoppen" que ya conoce. Aquí puede silenciar/activar su micrófono y apagar/encender su cámara.

Con un clic en el campo "Freigeben", puede compartir contenido digital a través de la pantalla, es decir, compartirlo con los y las estudiantes.

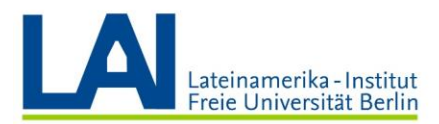

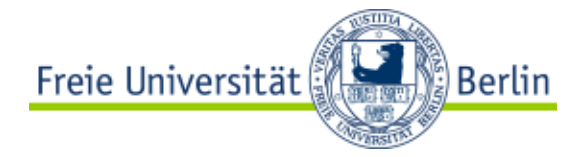

Por ejemplo, si ha preparado una presentación de *PowerPoint* y ahora quiere compartirla con los y las estudiantes, haga clic en el campo "Freigeben" y luego en el campo "Datei":

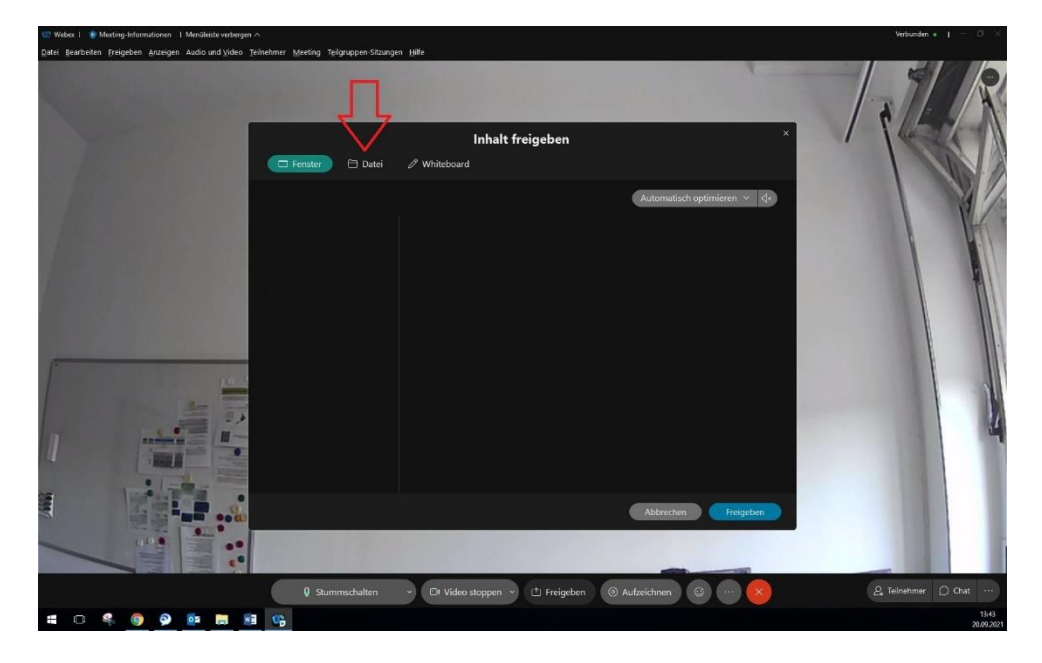

Haga doble clic en el campo "Datei freigeben":

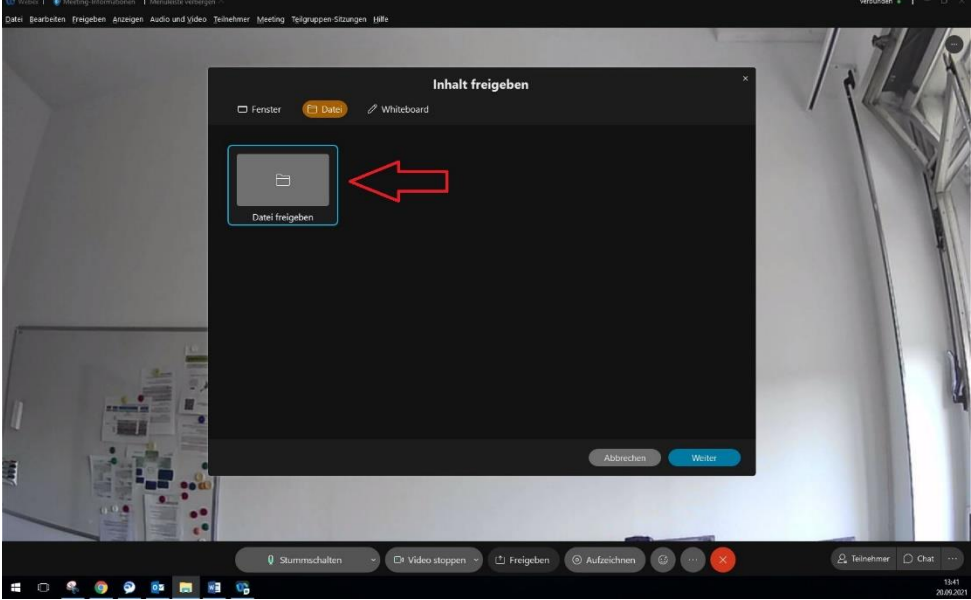

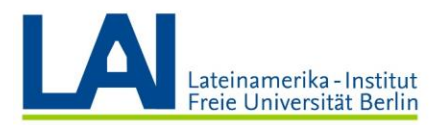

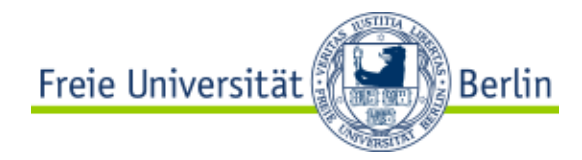

Busque el archivo que desea compartir y haga doble clic en él para seleccionarlo.

'n ♦ Cffnen  $\frac{1}{2}$  $\mathcal{Q}_\mathsf{e}$  Teilnehmer  $\bigcirc$  Chat

Aquí a modo de ejemplo: una presentación de PowerPoint con el nombre "Willkommen".

Es posible que aparezca un mensaje de advertencia indicando que los participantes que se han conectado a través de determinados dispositivos no pueden ver su presentación. Cierre el mensaje y recuerde a los estudiantes que deben asistir al seminario digital a través de la aplicación Webex en su ordenador. Sólo así los participantes tendrán acceso a todas las funciones del programa.

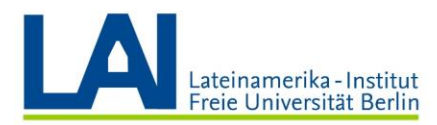

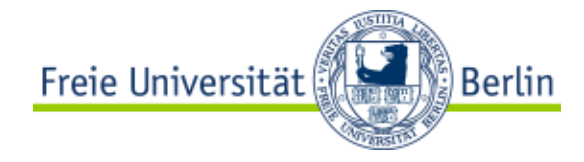

La presentación de PowerPoint se comparte ahora con todos los participantes.

#### Hier sehen Sie, welche Datei gerade freigegeben wird (in diesem Fall ist es die Datei "Willkommen") Willkommen **Erste Seite der** Präsentation Digitales Seminar Wintersemester 2021 **IHR VIDEO**  $2\sqrt{16}$  $\left(\begin{smallmatrix}\updownarrow\ 1\end{smallmatrix}\right)$  Freigeben  $\odot$  Aufzei  $9 - 2$   $-1$   $-1$   $-1$ Ŧ **S** 9  $\Box$

Tiene ante sí la siguiente pantalla:

Su vídeo se encuentra ahora en la parte inferior derecha. Si no apaga la cámara seguirá siendo visible para los demás participantes.

En el centro de la pantalla está la presentación.

En la parte izquierda de la pantalla verá una columna negra con diferentes símbolos. Aquí puede ver que actualmente se encuentra en la primera página de la presentación.

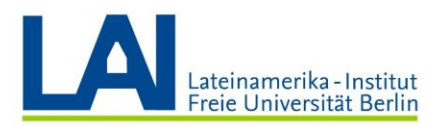

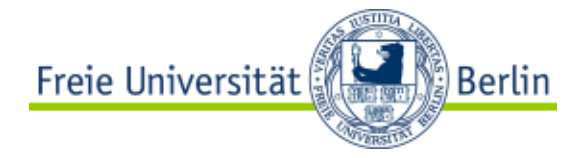

Si hace clic en la pequeña flecha situada debajo del número "1", pasará a la siguiente página de la presentación.

Si hace clic en la pequeña flecha situada ahora sobre el número "2", volverá a la primera página.

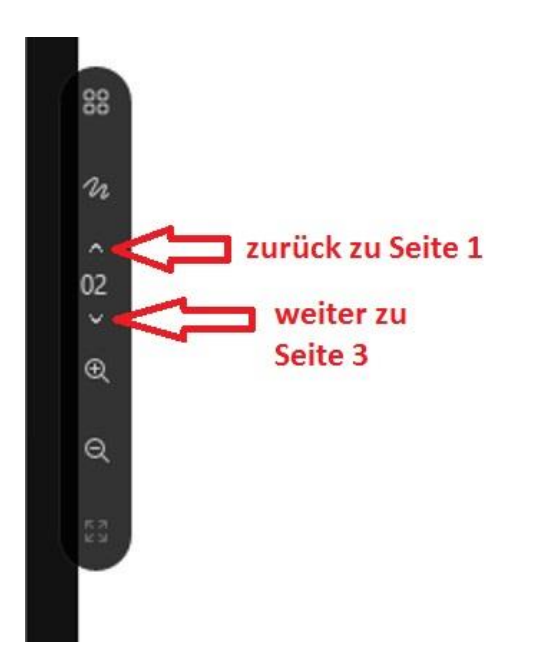

Si esta columna desaparece, haga clic en cualquier lugar de la presentación y volverá a verla.

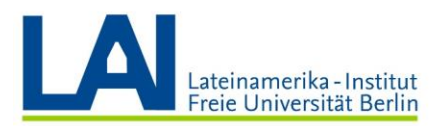

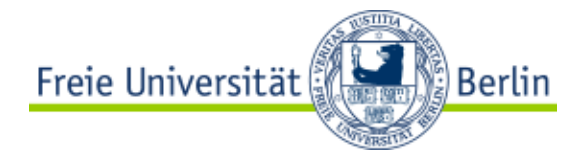

En la parte superior central de la pantalla hay otro pequeño recuadro negro. Aquí puede ver qué archivo se está compartiendo actualmente. En este caso es el archivo "Willkommen".

Si este recuadro desaparece, haga clic en cualquier lugar de la presentación y volverá a verlo.

Si quiere dejar de compartir el archivo, haga clic en la pequeña flecha del extremo derecho del recuadro y luego en la "X".

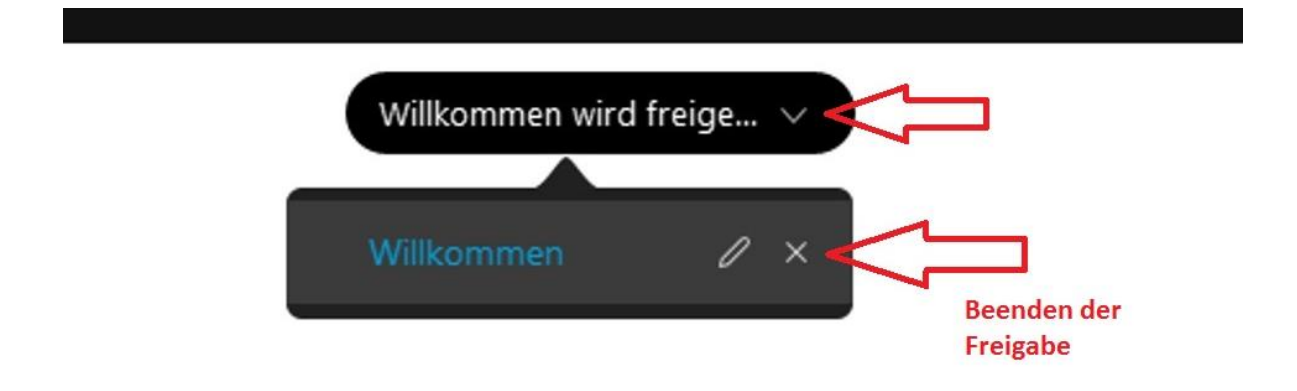

Es posible que se le pregunte si desea guardar el archivo. Haga clic en "Nein" y a continuación se dejará de compartir el archivo.

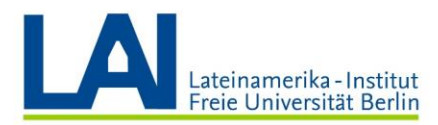

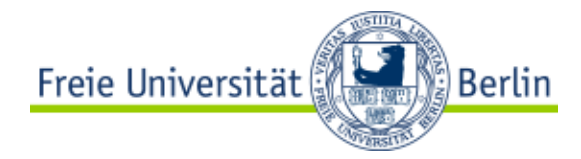

IMPORTANTE: Usted puede compartir no sólo archivos, sino también su pantalla o un Whiteboard (una pizarra blanca).

Si quiere compartir su pantalla, haga clic en "Freigeben" y luego en "Fenster".

Seleccione "Bildschirm 1" si desea compartir su pantalla. Si tiene una segunda pantalla, aparecerá con el nombre de "Bildschirm 2". En este caso puede elegir cuál de las pantallas quiere compartir.

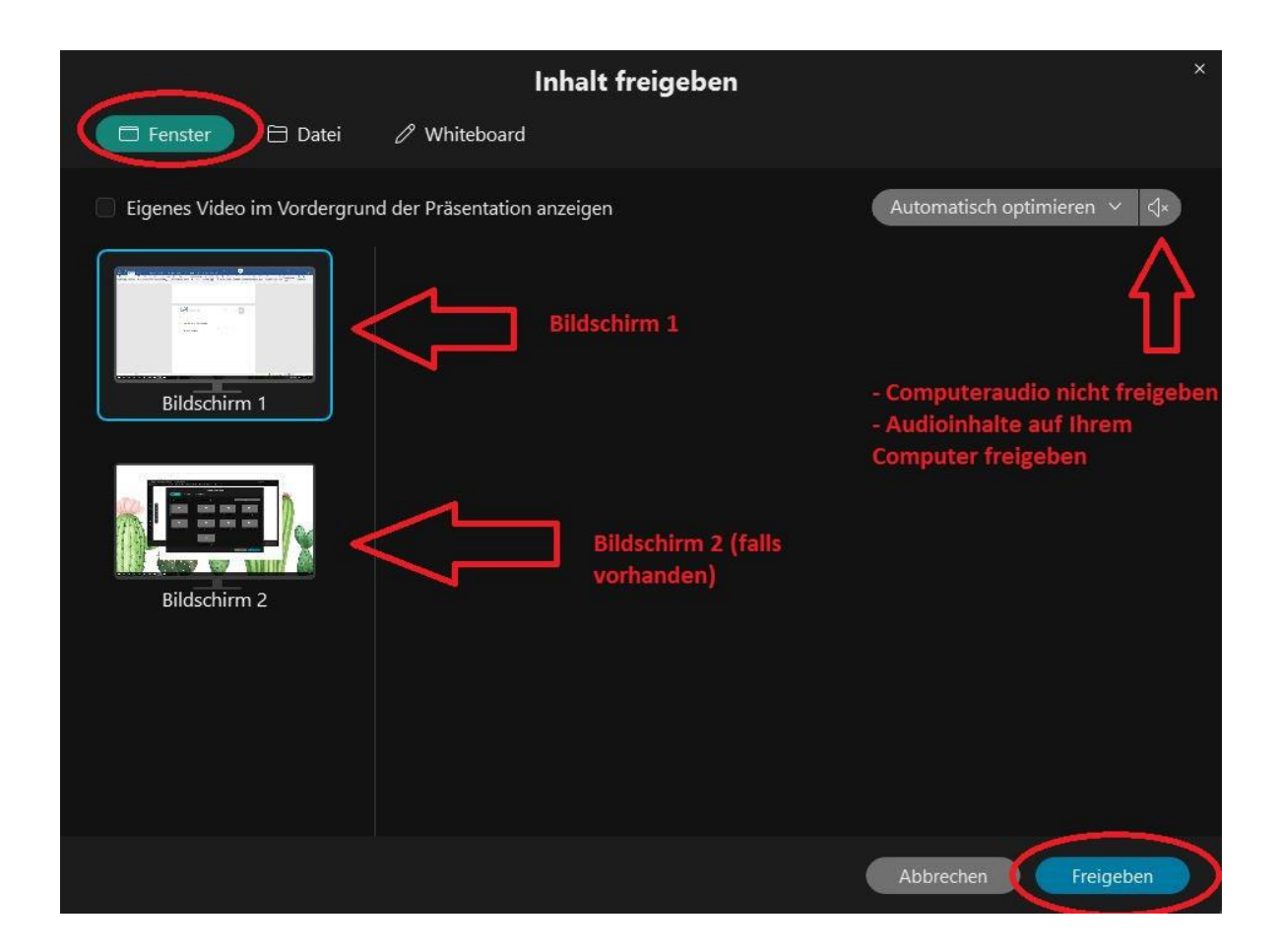

Si quiere reproducir un vídeo o compartir otro tipo de contenido con audio, debe activar el pequeño icono del altavoz ("Audioinhalte auf Ihrem Computer freigeben").

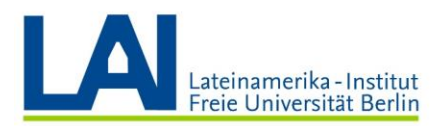

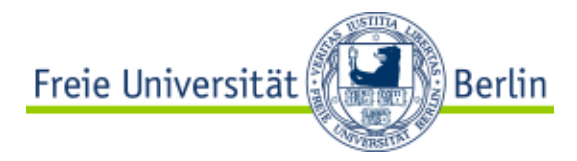

Haga clic en "Freigeben".

Ahora sólo verá la pantalla compartida y todas las demás funciones desaparecerán.

Si mueve el ratón a la parte superior de la pantalla, aparecerán varios campos donde puede, por ejemplo, terminar de compartir la pantalla ("Freigabe beenden"), abrir la lista de participantes ("Teilnehmer") o abrir la ventana de chat ("Chat"):

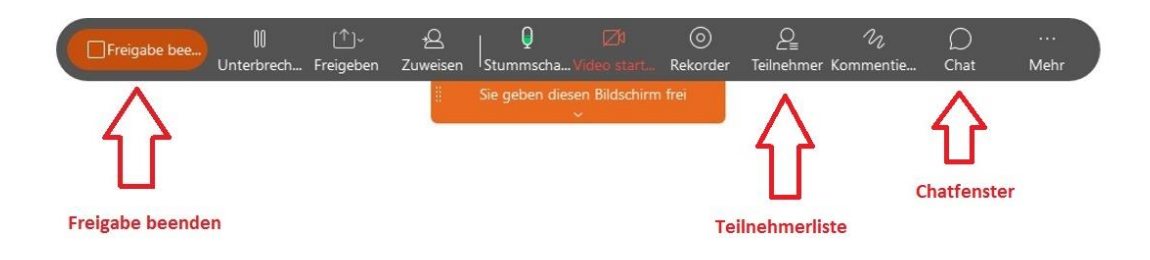

Si quiere compartir un Whiteboard (una pizarra blanca), haga clic en "Freigeben" y luego en "Whiteboard".

Seleccione "Neues Whiteboard" y haga clic en "Freigeben".

Ahora puede, por ejemplo, escribir o dibujar en esta pizarra blanca:

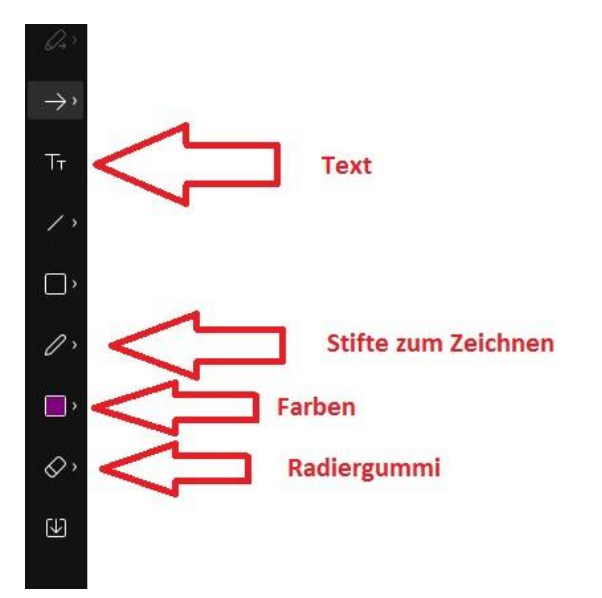

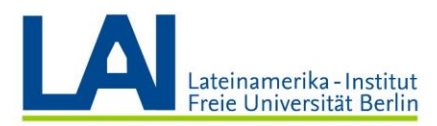

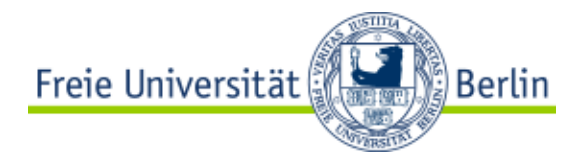

Para dejar de compartir, haga clic con el ratón en cualquier lugar de la pizarra.

A continuación, haga clic en la pequeña flecha situada junto al campo "Whiteboard wird freigegeben" y luego en la "X".

Ahora puede guardar el documento si lo desea, o simplemente cerrarlo.

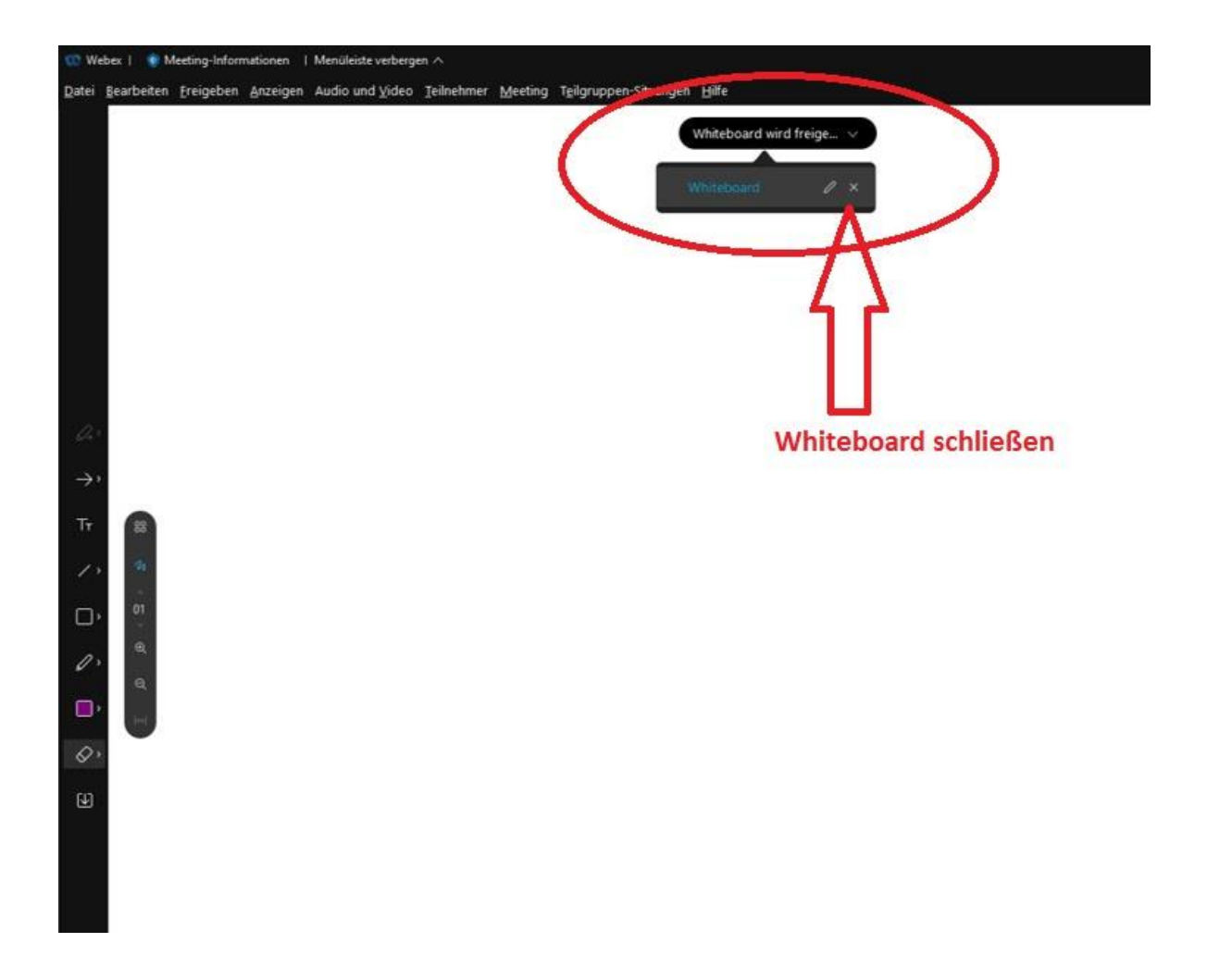

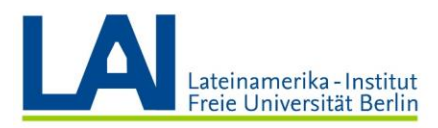

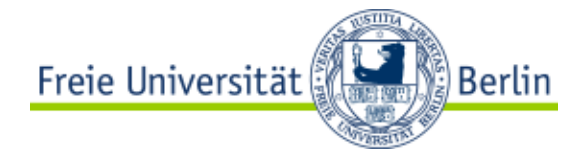

# Interacción con las y los estudiantes

Para la interacción con las y los estudiantes se utilizan principalmente los cuatro elementos siguientes:

- su vídeo
- el campo "Reaktionen"
- el campo "Teilnehmer"
- el campo "Chat"

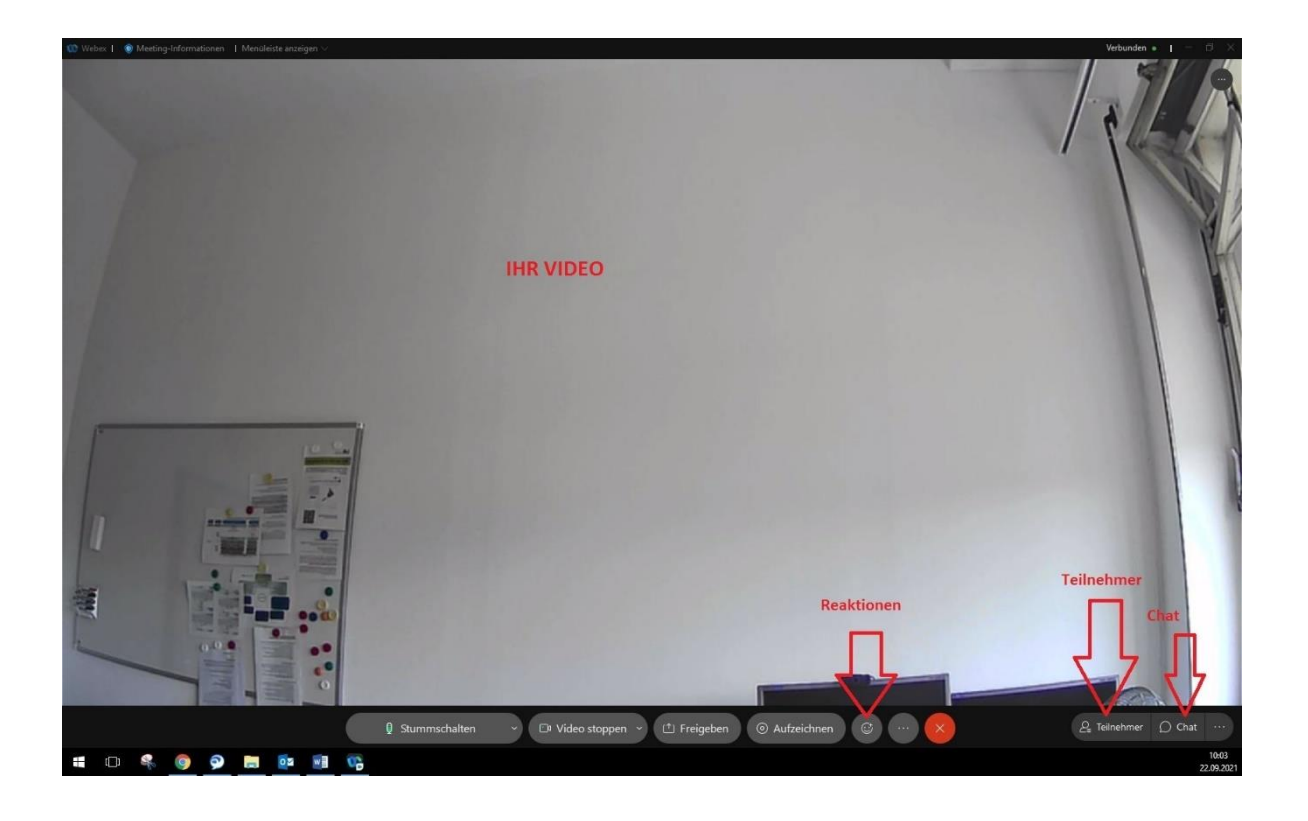

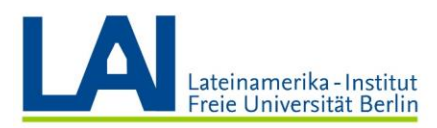

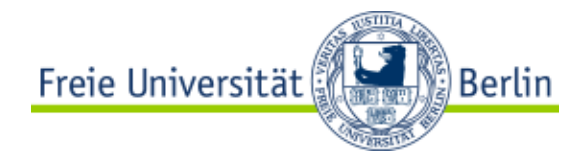

Si hace clic en el campo "Reaktionen", tendrá a su disposición 8 emojis, es decir, pequeñas imágenes con las que puede expresar emociones.

Por ejemplo, puede enviar un "Daumen hoch" (pulgar arriba) durante la presentación de un estudiante para indicar su aprobación.

Los demás emojis son "Klatschende Hände" (manos aplaudiendo), "Feiern" (celebrando), "Lächeln" (sonriendo), "Haha" (Jaja), "Wow!" (¡Vaya!), "Traurig" (Triste) und "Daumen nach unten" (pulgar abajo).

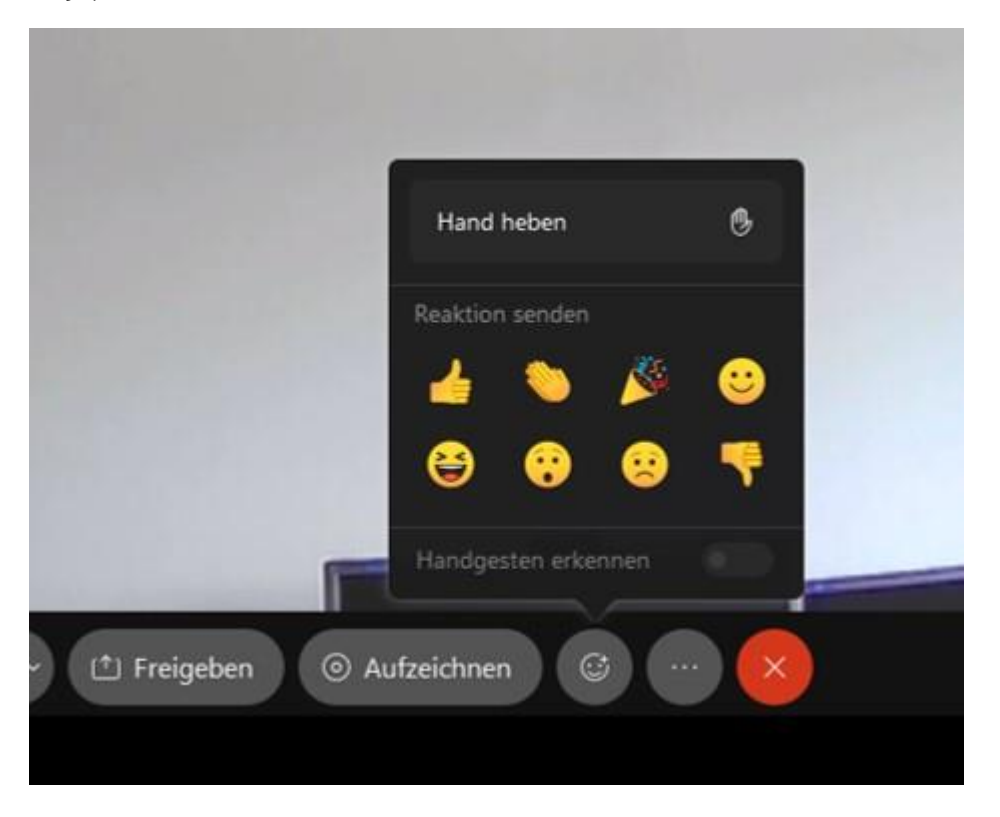

Después de hacer clic en un emoji, éste aparecerá en la esquina inferior derecha de la pantalla, luego se hará más pequeño y finalmente desaparecerá por completo. Todos los participantes verán esta "Reaktion".

Los emojis están a disposición de todos los participantes.

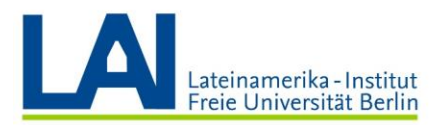

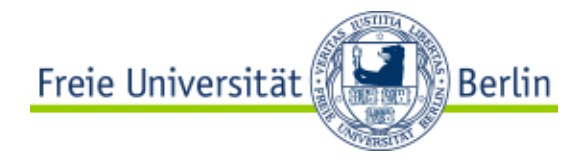

Encima del campo "Reaktionen" verá la función "Hand heben" (levantar la mano). Para probar esta función, primero haga clic en el campo "Teilnehmer". Esto abre la lista de participantes.

Si ahora hace clic en "Hand heben", aparecerá una pequeña mano junto a su nombre en la lista de participantes:

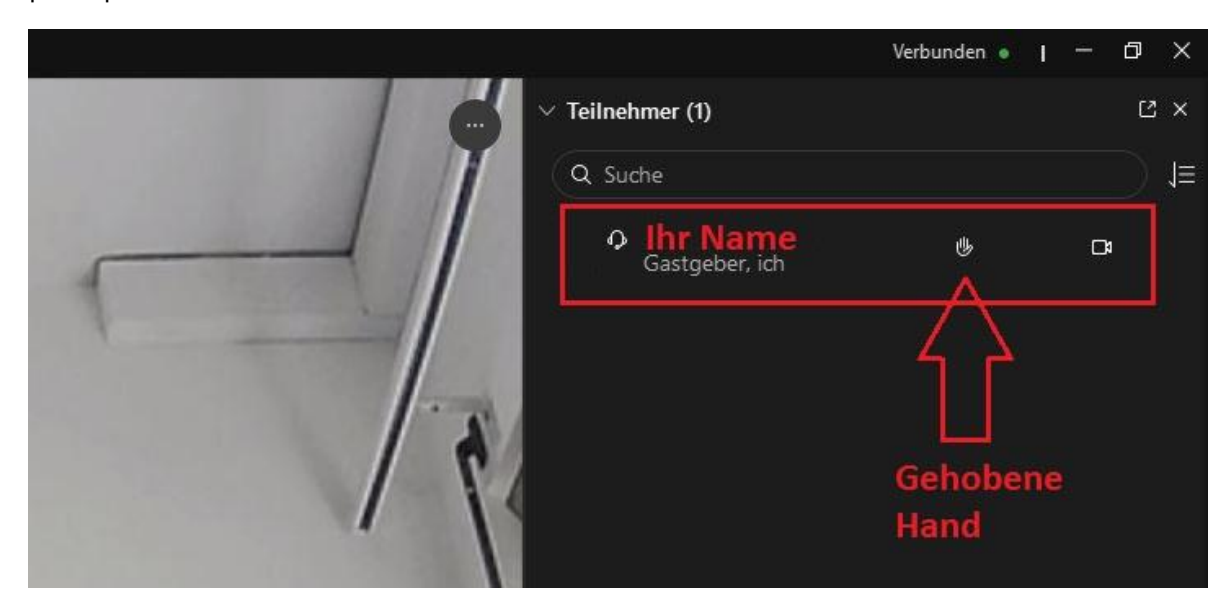

Con esa función puede avisar a los demás participantes de que le gustaría decir algo.

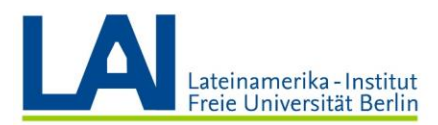

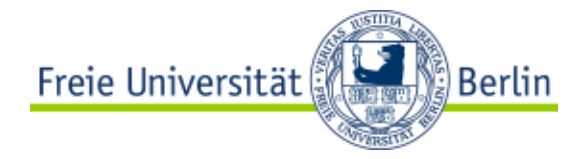

En cuanto haya hablado o ya no desee hablar, pulse "Hand senken" (bajar la mano) y la mano desaparecerá de nuevo:

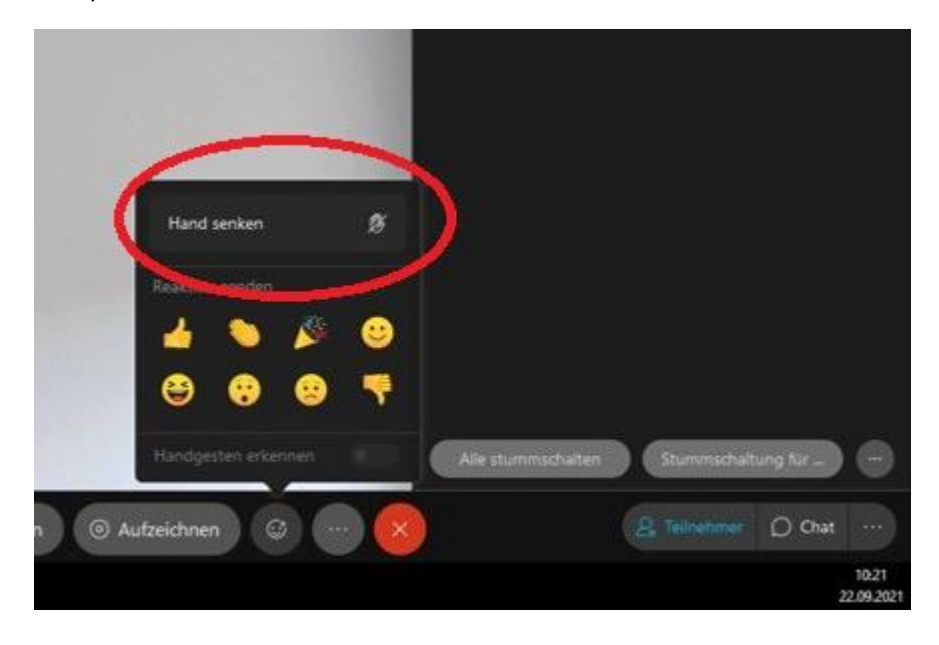

Las funciones "Hand heben" y "Hand senken" también están disponibles para las y los estudiantes. Señale esto a los alumnos al principio del curso y pídales que utilicen la función cuando les gustaría decir algo.

Cuando esté abierta la lista de participantes, puede ver quién ha levantado la mano y así dar la palabra a los alumnos por turno.

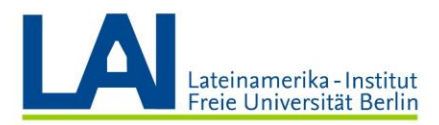

Freie Universität Berlin (ﷺ

También puede acceder a la función "Hand heben" directamente en la lista de participantes. Para ello, haga clic en su nombre en la lista de participantes.

Aparecerán tres pequeños círculos. Con el círculo de la izquierda puede levantar la mano, con el de la derecha puede silenciar su micrófono:

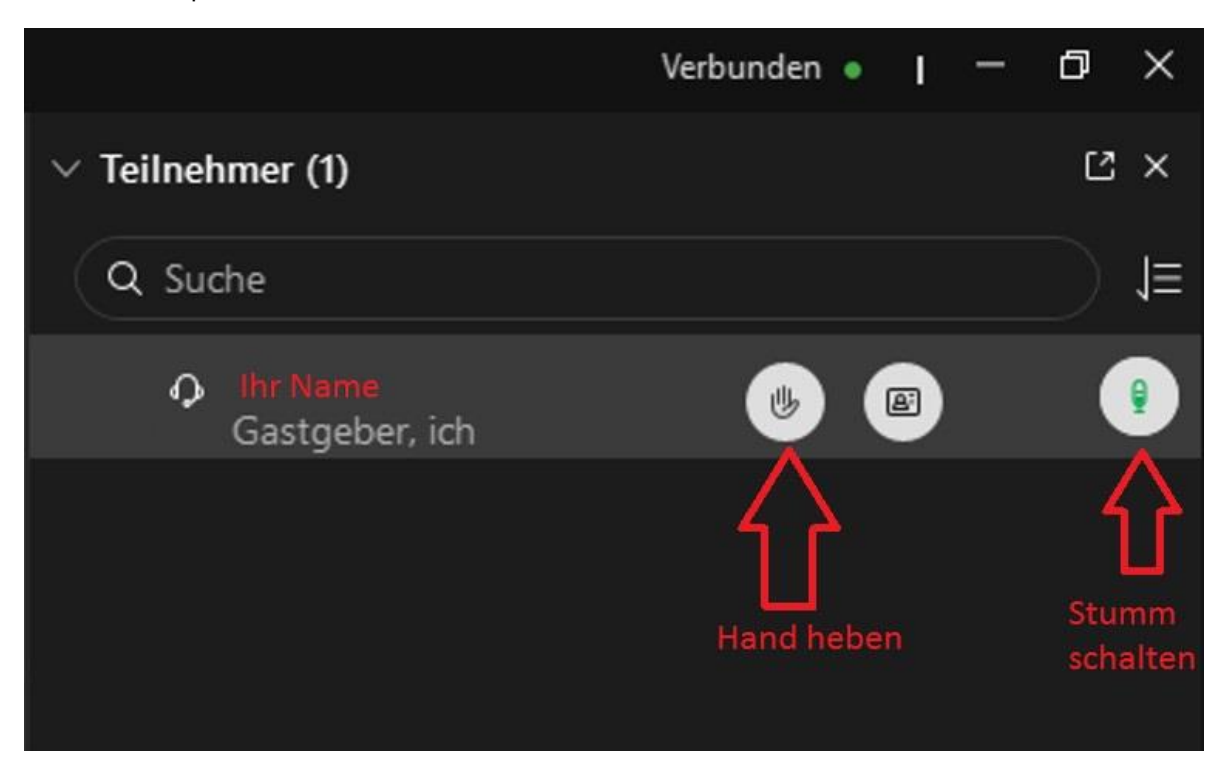

Para bajar la mano, puede hacer clic en el campo "Hand senken" en el mismo lugar.

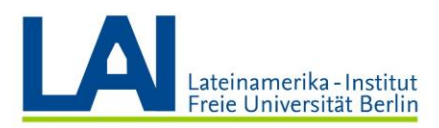

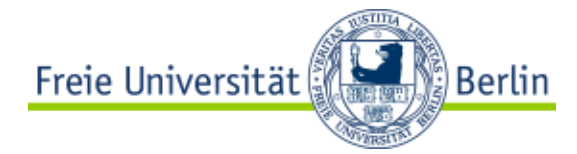

En la parte inferior de la lista de participantes encontrará tres campos adicionales: "Alle stummschalten" (silenciar los micrófonos de todos), "Stummschaltung für alle aufheben" (activar los micrófonos de todos) y un pequeño círculo con tres puntos.

Si hace clic en este círculo, se abre otra pequeña ventana con las funciones "Ton aus bei Beitritt" (sonido desactivado al unirse) y "Teilnehmer dürfen die eigene Stummschaltung aufheben" (los participantes pueden activar sus micrófonos).

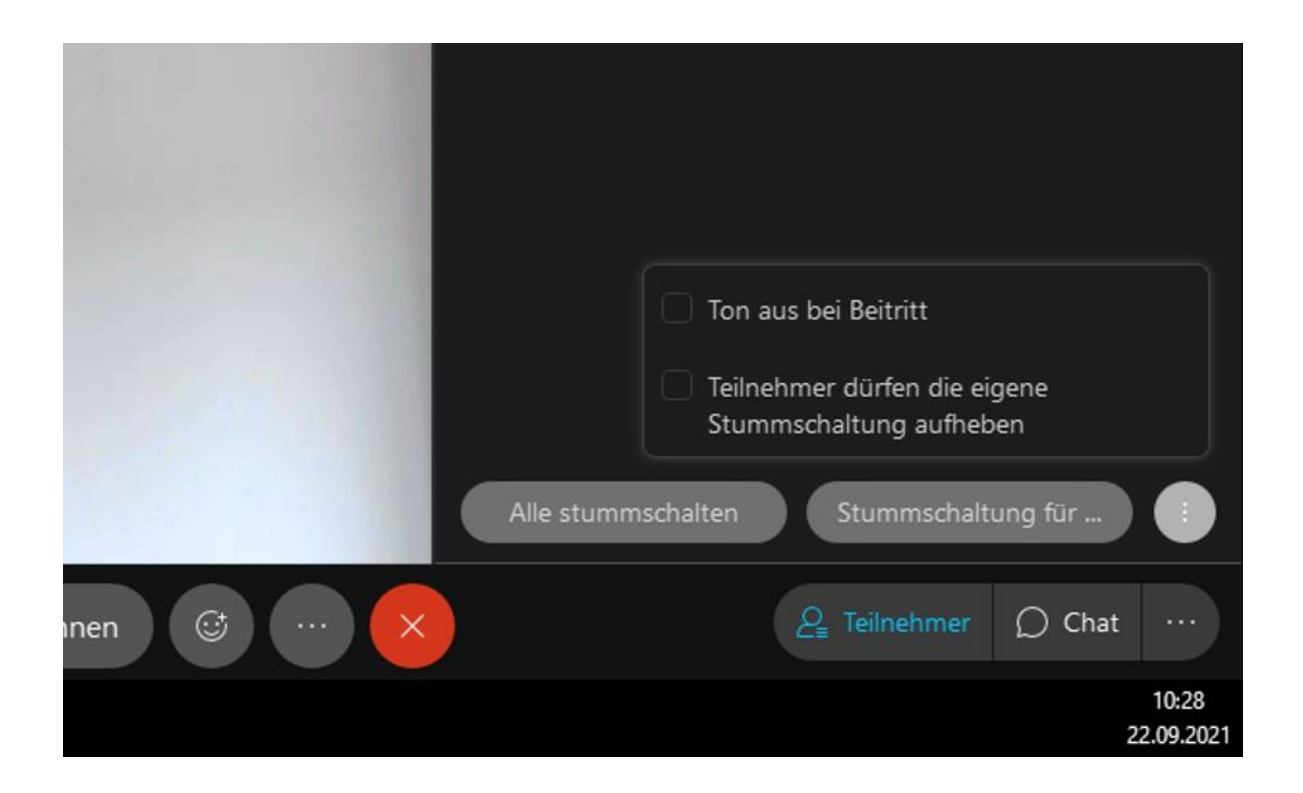

Con estas funciones usted puede decidir si los micrófonos de los participantes son silenciados al unirse a la reunión y cuándo es así, si los participantes pueden activar sus micrófonos o no.

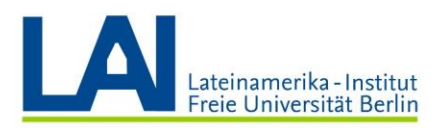

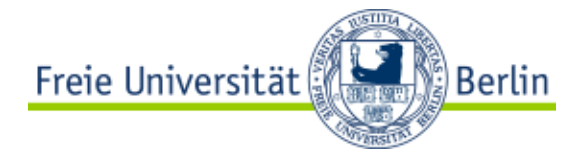

La última función importante para interactuar con las y los estudiantes es el "Chat". Al hacer clic en el campo "Chat" se abre la ventana de chat. Si la lista de participantes está abierta, la ventana de chat se encuentra ahora justo debajo de la lista de participantes.

Puede hacer que la ventana de chat sea más grande o más pequeña moviendo la línea entre la lista de participantes y la ventana de chat hacia arriba o hacia abajo.

Haciendo clic en la pequeña "X" de la lista de participantes o en la pequeña "X" de la ventana de chat, puede cerrar completamente el área correspondiente.

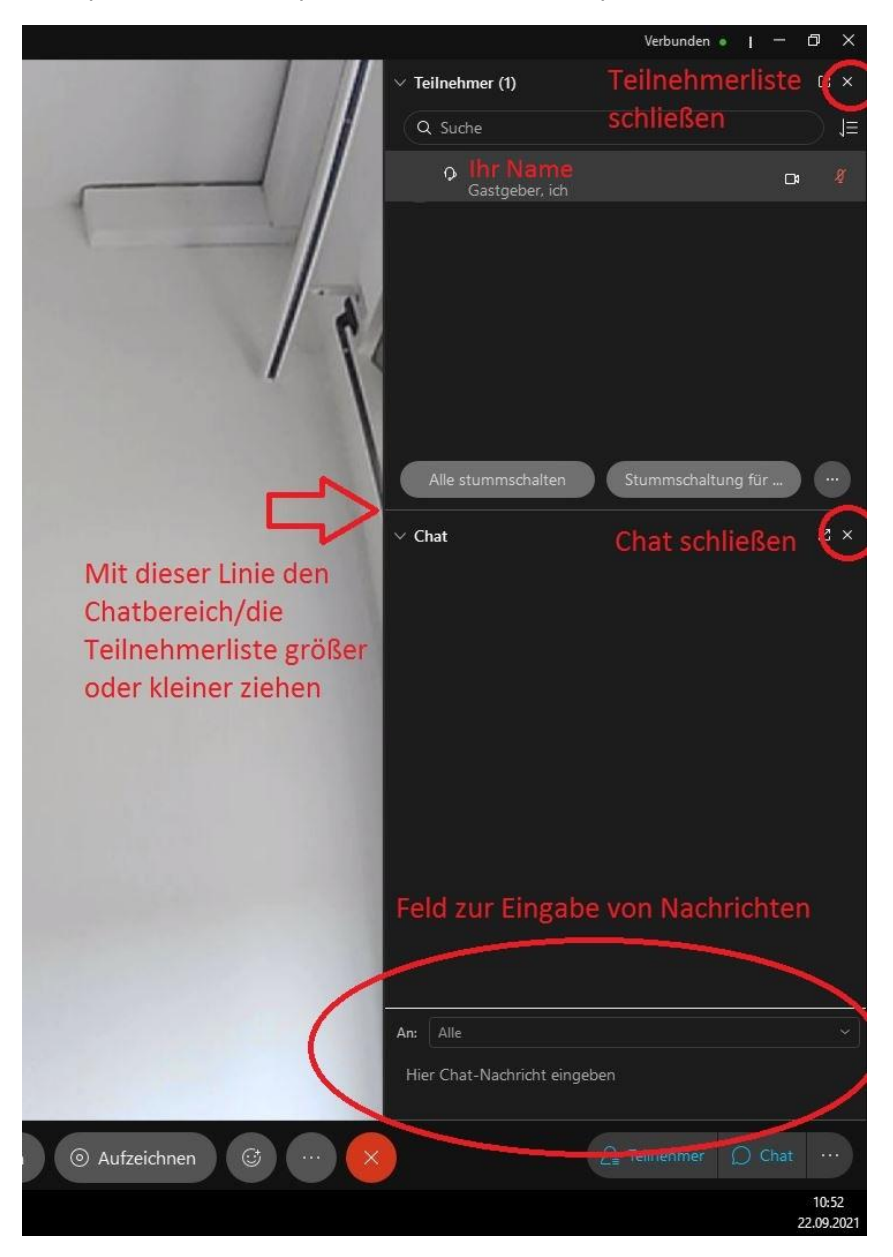

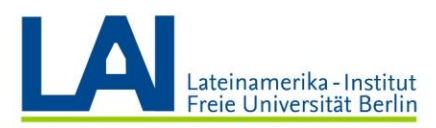

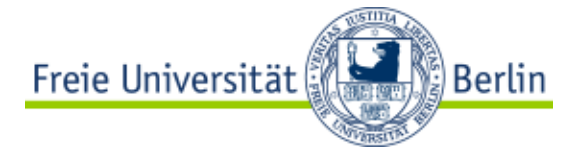

Abajo hay un pequeño campo para introducir mensajes. Puede enviar un mensaje a todos los participantes si elige "Alle". También puede seleccionar una sola persona de la lista y enviarle un mensaje privado.

ATENCIÓN: Todos los mensajes se muestran uno debajo de otro en la misma ventana de chat, independientemente de si se envía el mensaje a todos los participantes o a una sola persona. También recibirá mensajes de otros participantes a través de la misma ventana de chat, ya sean mensajes privados dirigidos sólo a usted, pero también mensajes que todos/as los/as participantes pueden leer. Esto puede ser confuso. Siempre tiene que recordar que puede tener diferentes conversaciones en la misma ventana. Por ello siempre tiene que seleccionar a quién debe ir el mensaje.

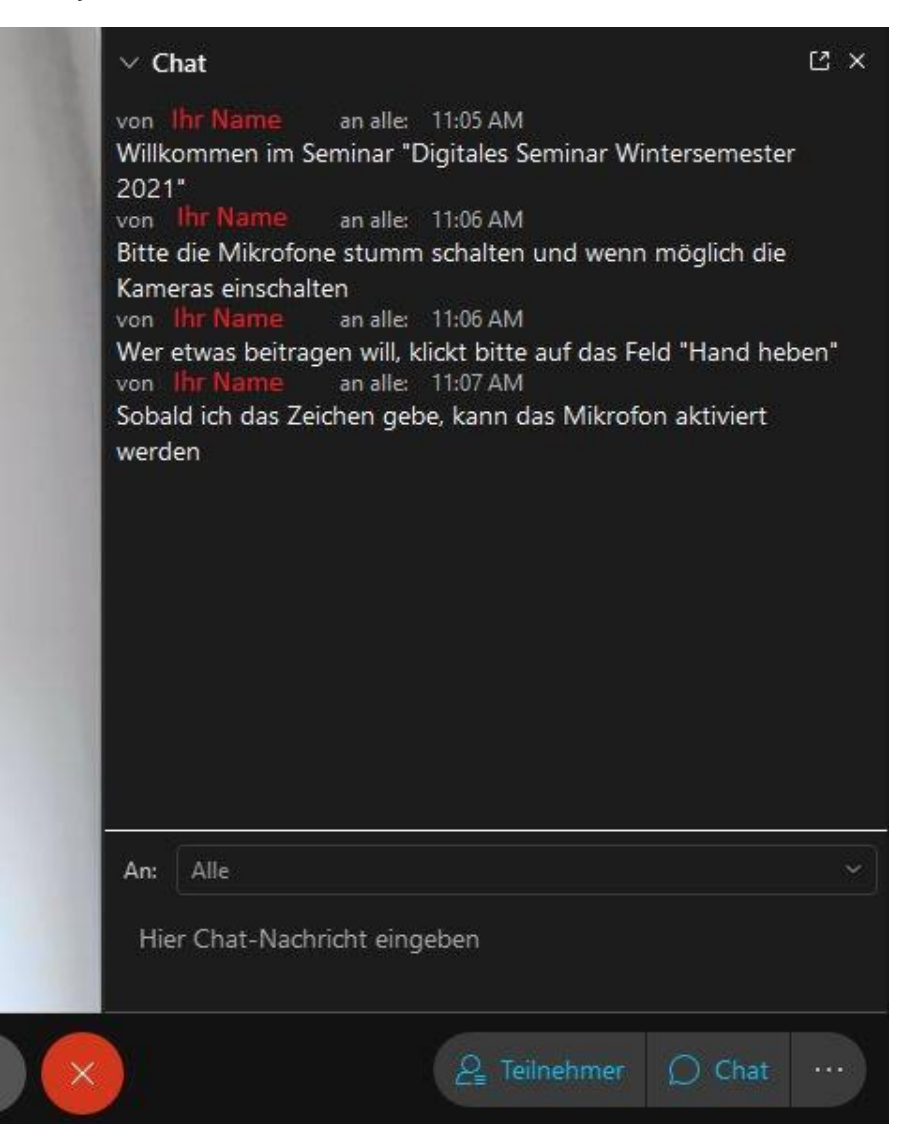

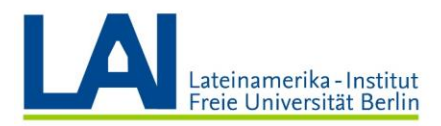

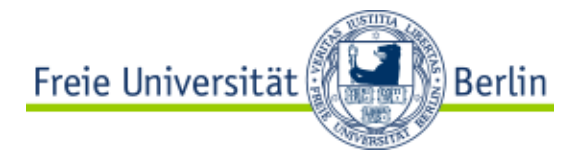

#### Grabar un seminario digital

Usted puede grabar un seminario digital con la función "Aufzeichnen". Por ejemplo, para subir el contenido a Blackboard y que los y las estudiantes puedan acceder a él más tarde.

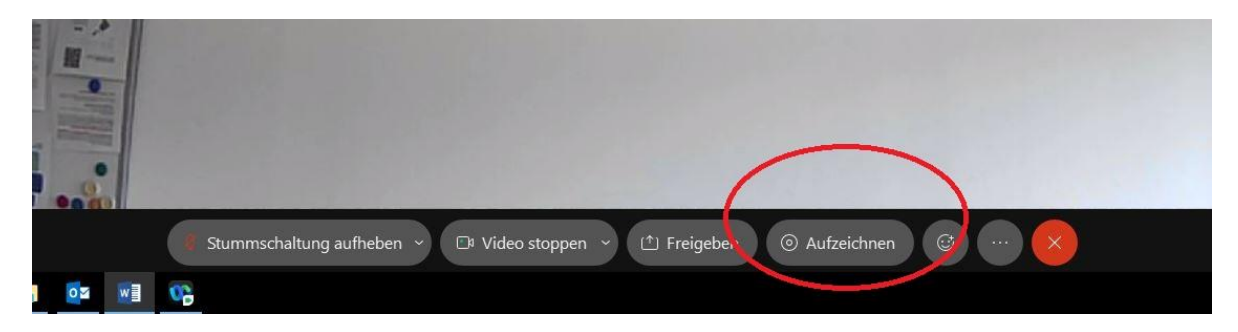

ATENCIÓN: Tenga en cuenta la protección de datos. Cuando se grabe una sesión en vivo, no se podrán realizar grabaciones de audio o vídeo de los/as alumnos/As. Así, por ejemplo, sólo podría grabar la parte en la cual usted explica un tema nuevo.

Para iniciar una grabación, haga clic en el campo "Aufzeichnen". A continuación, elija si la grabación debe guardarse directamente en su ordenador o en la nube de Webex.

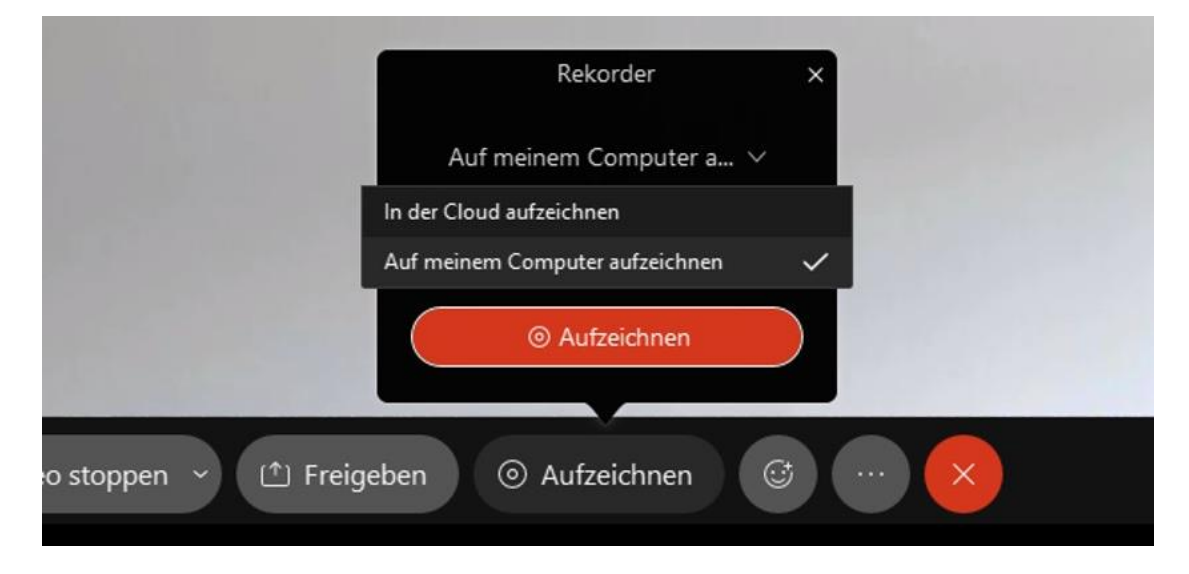

En este caso, como primer ejemplo, la grabación debe guardarse en el ordenador:

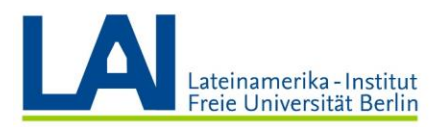

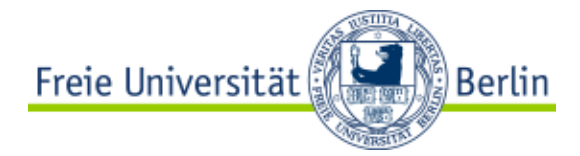

A continuación, haga clic en el botón rojo "Aufzeichnen" y seleccione la carpeta en la que se va a guardar el vídeo. En nuestro ejemplo la grabación debe guardarse en la carpeta "Downloads".

Dé un nombre al archivo. En nuestro ejemplo: "Erste Webex-Aufzeichnung". A continuación, haga clic en "Speichern".

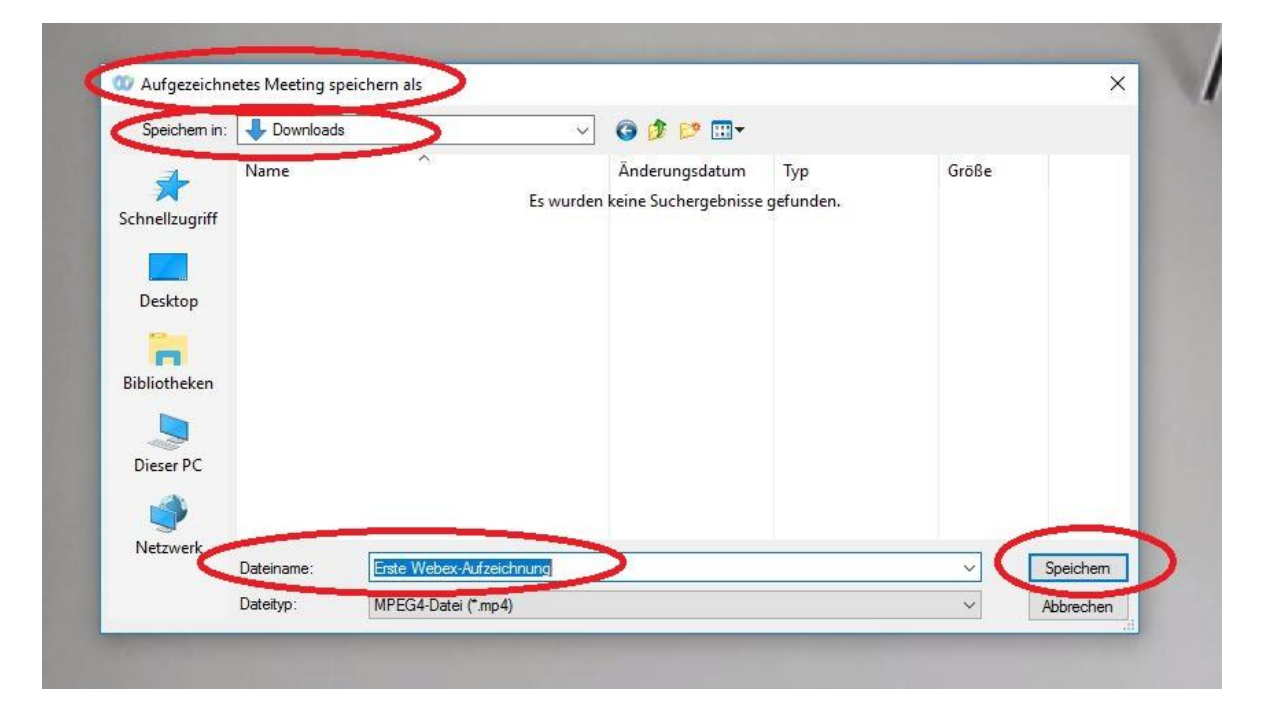

Mientras la grabación esté en marcha, el pequeño círculo en el campo "Aufzeichnen" ya no es gris sino rojo:

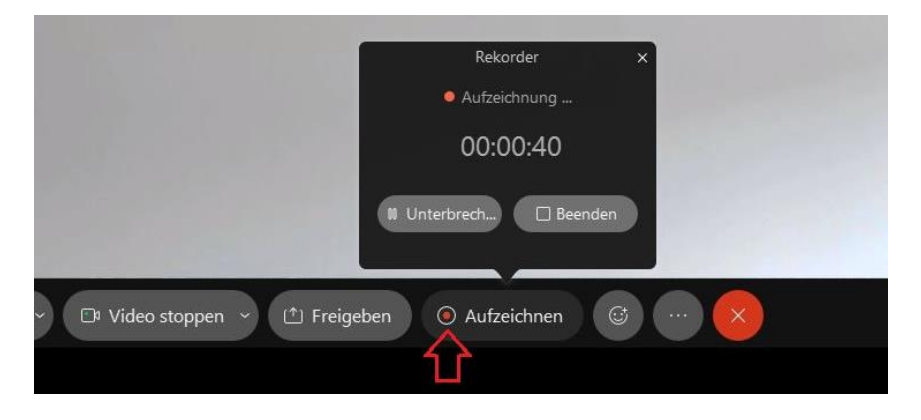

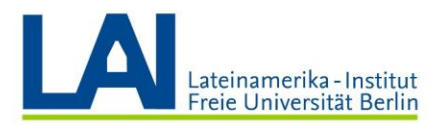

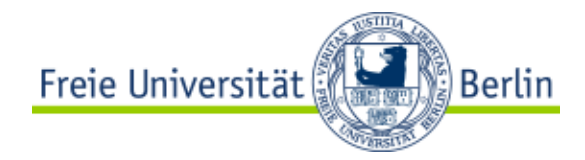

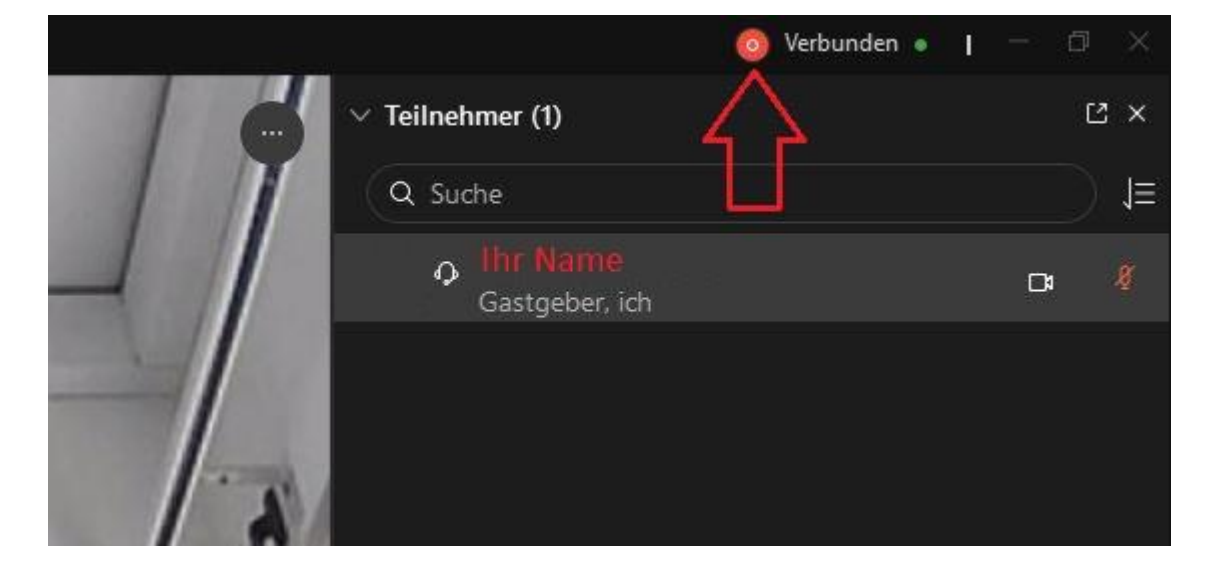

También verá un punto rojo en la parte superior derecha de la pantalla:

Usted puede interrumpir ("unterbrechen") la grabación, es decir, hacer una pausa, por ejemplo, para responder la pregunta de un estudiante, o terminarla por completo ("beenden").

Al hacer clic en "Aufzeichnung unterbrechen", el pequeño punto del campo "Aufzeichnen" se vuelve naranja. El punto de la parte superior derecha de la pantalla también se vuelve naranja.

Al hacer clic en "beenden", el pequeño punto del campo "Aufzeichnen" vuelve a ser gris y el punto del borde superior derecho de la pantalla desaparece.

Ahora encontrará la grabación en la carpeta que ha seleccionado:

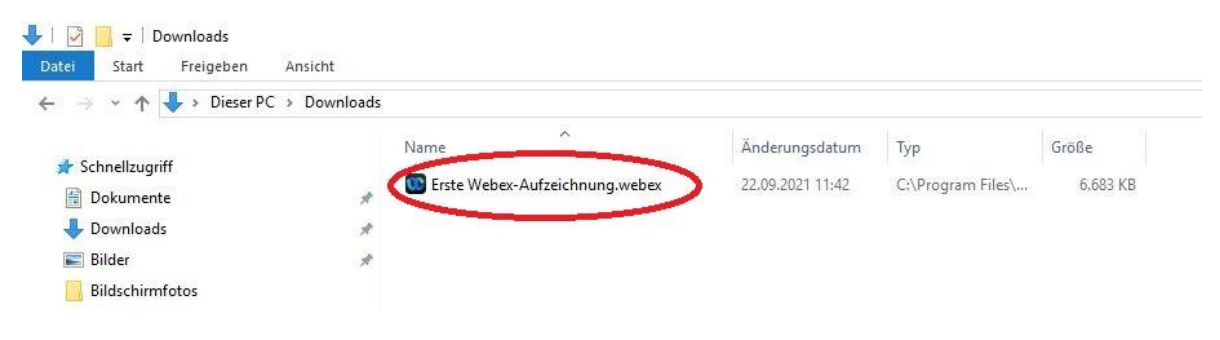

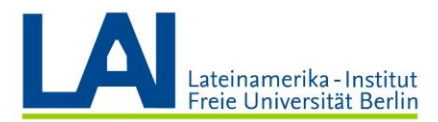

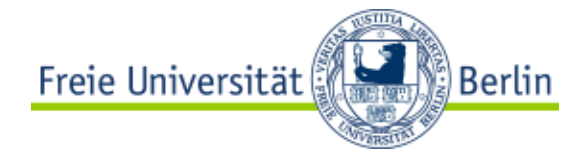

Para ver la grabación, haga clic con el botón derecho del ratón en el archivo y luego en "Öffnen mit":

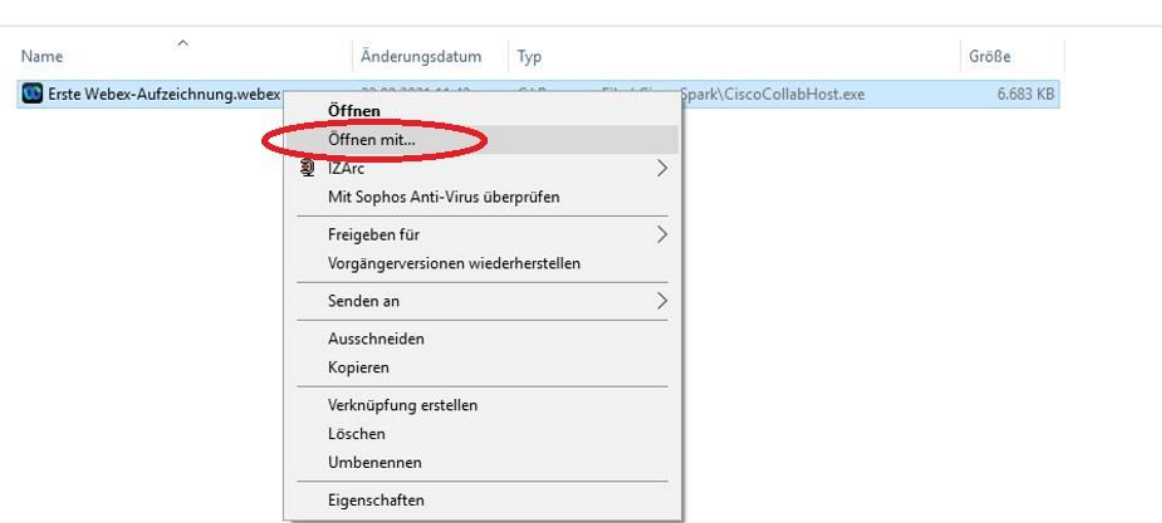

Haga clic en "Weitere Apps".

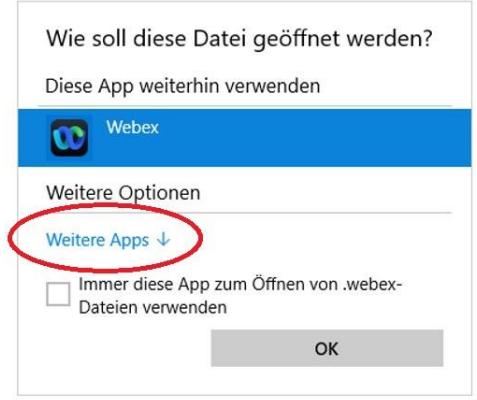

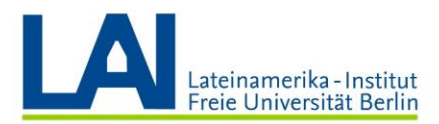

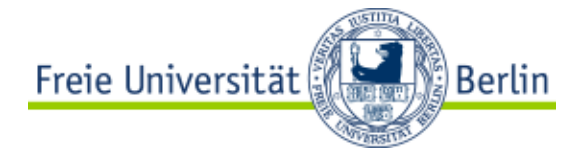

Seleccione el "Windows Media Player", active la casilla "Immer diese App zum Öffnen von .webex-Dateien verwenden" (Utilizar siempre esta aplicación para abrir archivos .webex) y haga clic en "OK".

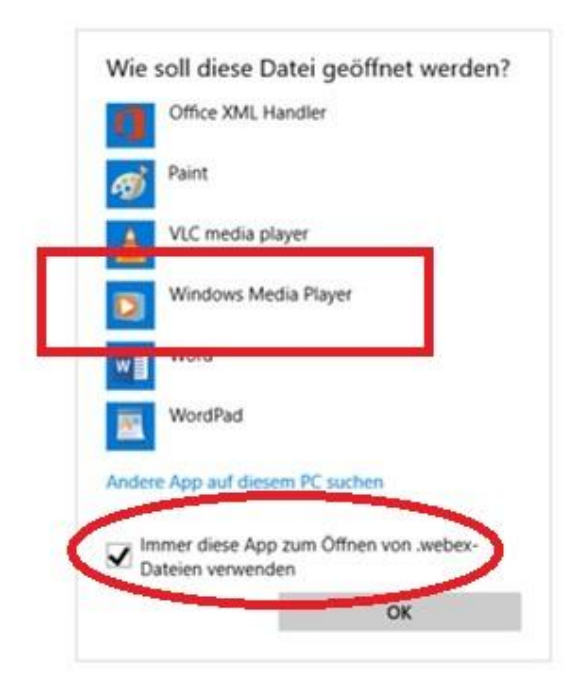

Ahora puede ver el vídeo grabado.

Ahora puede subir este archivo a su curso de *Blackboard*, por ejemplo.

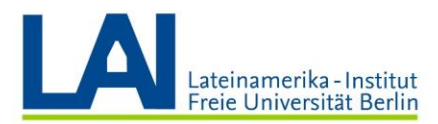

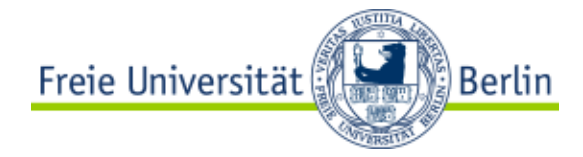

Si no quiere guardar la grabación en su ordenador sino en la nube de Webex (es decir, en Internet), haga clic en "Aufzeichnen" y luego en "In der Cloud aufzeichnen":

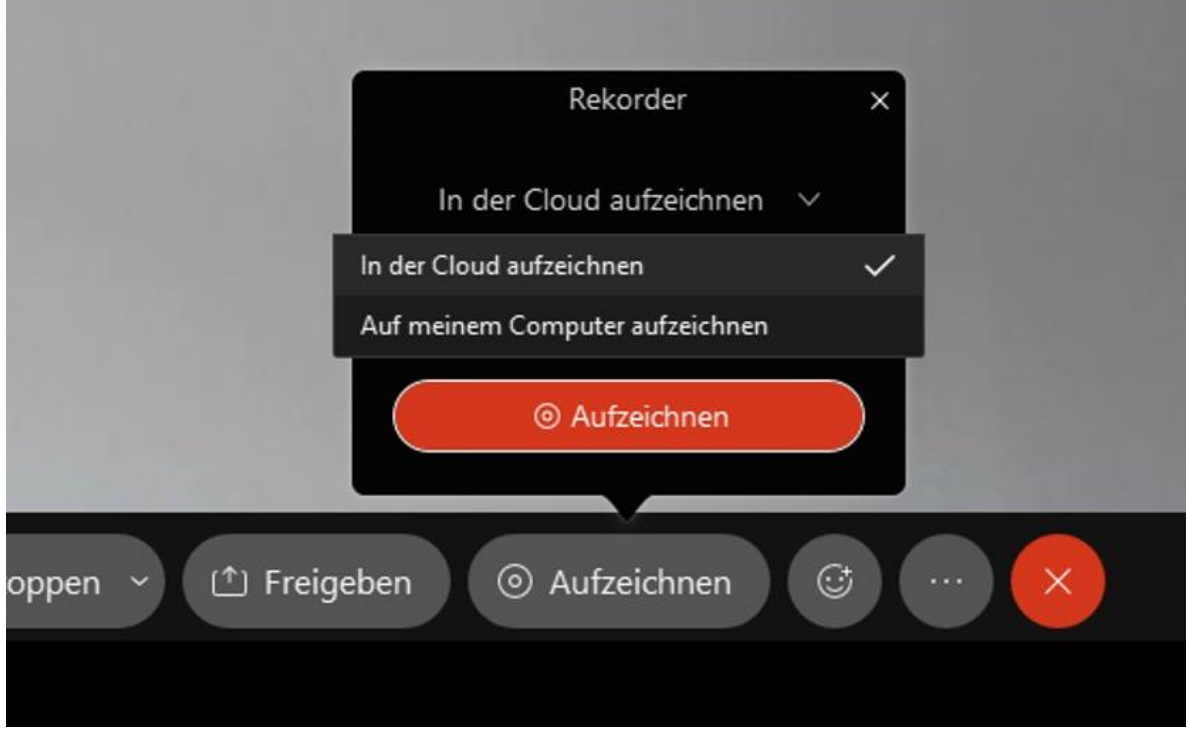

En este caso no se puede dar un nombre a la grabación en este momento.

En cuanto pulse el botón rojo "Aufzeichnen", oirá una voz que le dirá en inglés que la reunión se está grabando: "This Meeting is being recorded".

Si desea finalizar la grabación, haga clic en "Beenden".

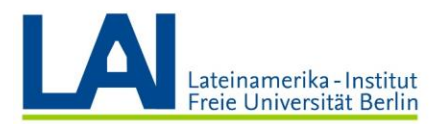

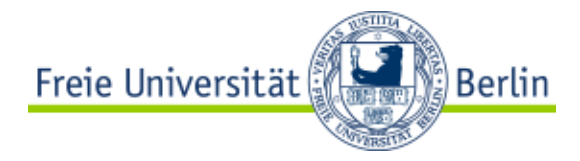

La grabación no suele estar disponible hasta pasado cierto tiempo.

Espere a recibir el siguiente correo electrónico:

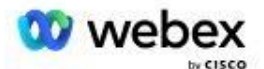

# Der Inhalt Ihres Webex-Meetings ist verfügbar.

#### Digitales Seminar Wintersemester 2021

Gastgeber: Ihr Name

Montag, 27. September 2021 10:59 | Europäische Sommerzeit (Berlin, GMT+02:00) | 1 Min

Wenn Sie anderen ermöglichen möchten, den gesamten Inhalt eines Meetings anzusehen, Ihre Präferenzen jedoch nicht auf die automatische Freigabe von Meeting-Inhalten festgelegt haben, klicken Sie unten auf Meeting-Inhalt anzeigen, um die Seite mit dem Meeting-Inhalt anzuzeigen und dann den Meeting-Inhalt für andere freizugeben.

Wenn Sie nur die Aufzeichnung für andere freigeben möchten, teilen Sie den unten aufgeführten Aufzeichnungslink und das Passwort mit.

#### Aufzeichnung

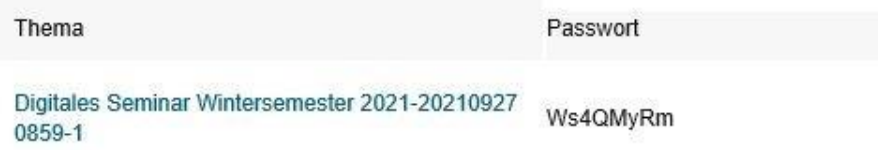

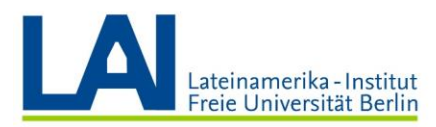

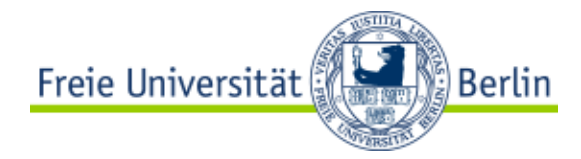

Ahora puede hacer clic en el enlace del correo electrónico para ir directamente a su grabación.

Si quiere compartir la grabación con sus alumnos, puede enviar el enlace de la grabación y la contraseña a todos/as en un correo electrónico, por ejemplo, o publicar el enlace y la contraseña en su curso de *Blackboard*.

Ahora también puede encontrar la grabación en su perfil de Webex, en el apartado "Aufzeichnungen":

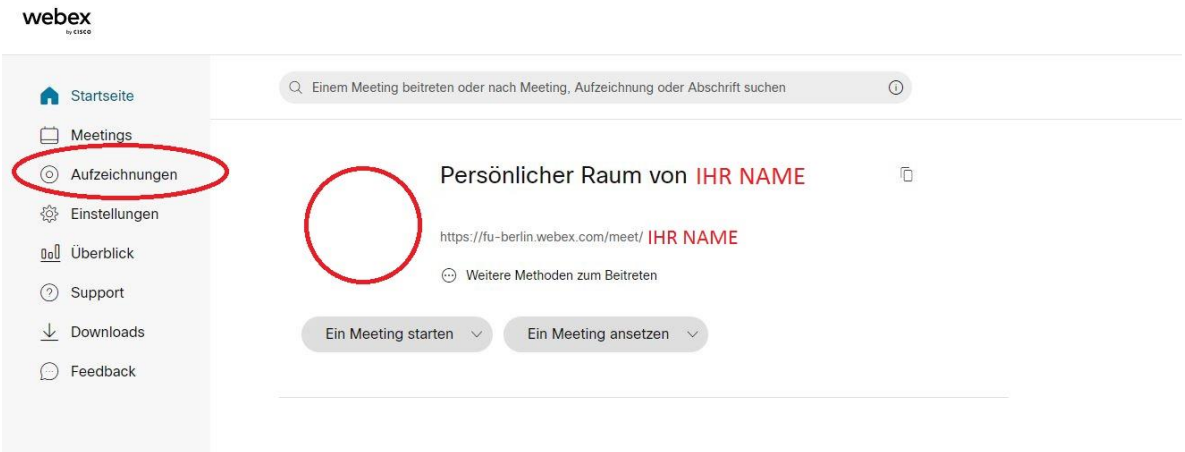

Con los tres pequeños iconos de la derecha, puede descargar, compartir o editar el archivo.

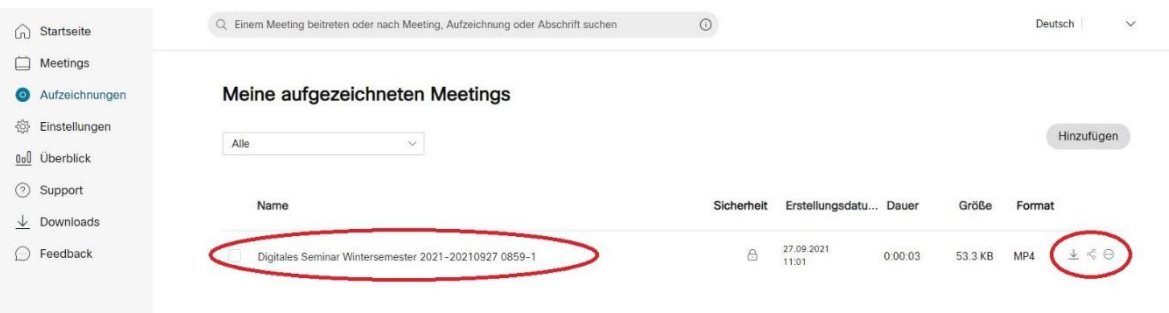

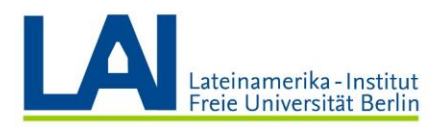

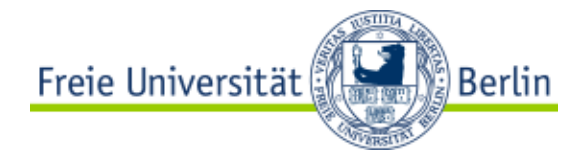

#### Establecer subgrupos

Si desea dividir a los/as alumnos/as en grupos más pequeños para trabajar de otra manera, puede hacerlo con una "Teilgruppen-Sitzung" (sesión de subgrupos).

Para ello, haga clic en el campo "Teilgruppen-Sitzungen" de la barra de menús de la parte superior de la pantalla y, a continuación, en "Teilgruppen-Sitzung aktivieren". (Si la barra de menús no es visible, haga clic en "Menüleiste anzeigen").

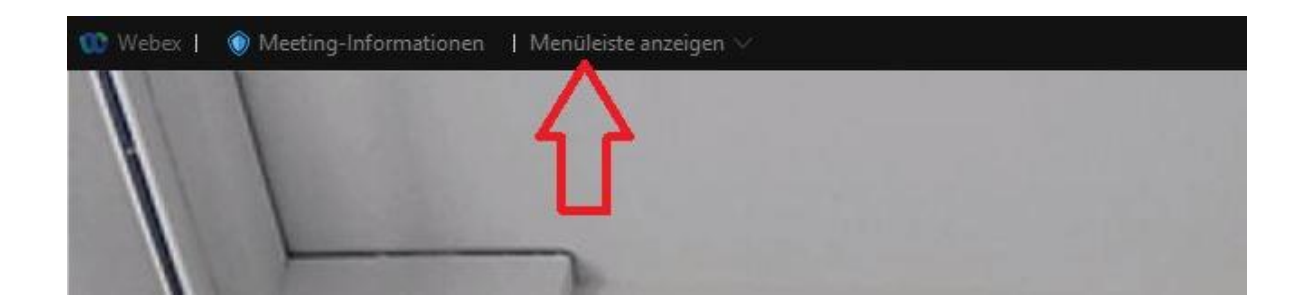

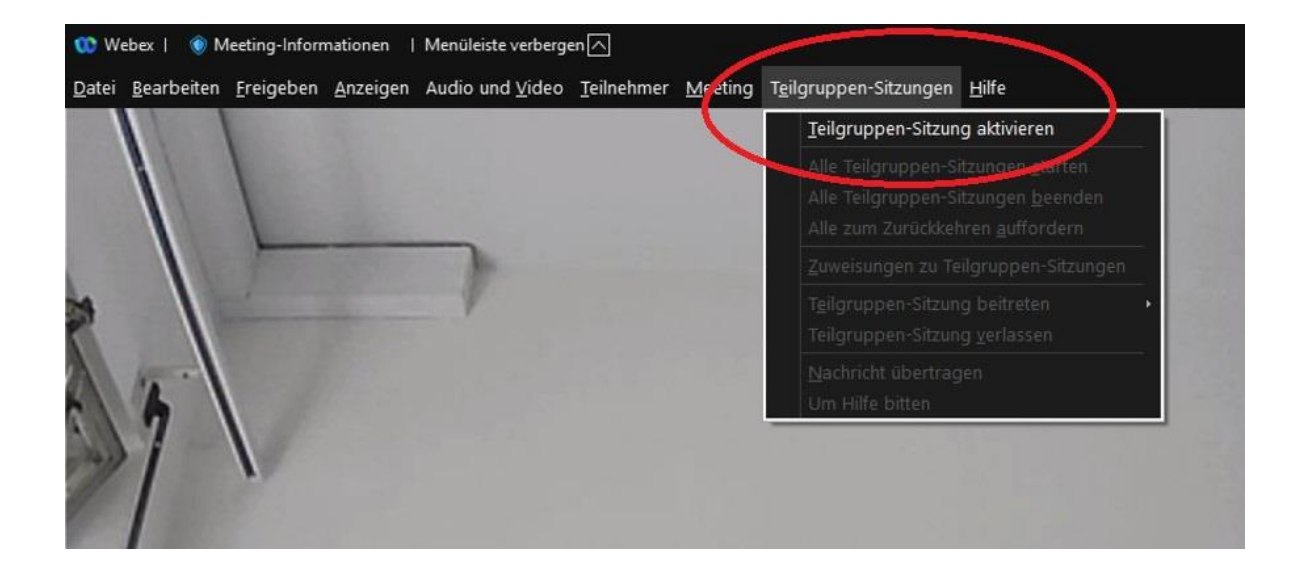

Se abre la ventana "Zuweisungen zur Teilgruppen-Sitzung" (asignaciones a la sesión de subgrupos).

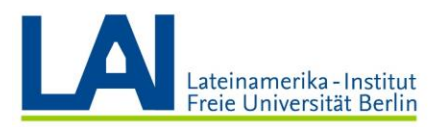

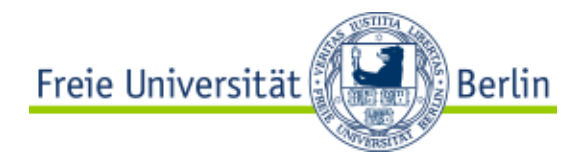

En el campo "Anzahl der Teilgruppen-Sitzungen" puede establecer la cantidad de grupos que debe haber.

A continuación puede elegir entre tres opciones:

- 1) Teilnehmer automatisch zuzweisen: los/as participantes son asignados automáticamente a un grupo
- 2) Teilnehmer manuell zuweisen: usted puede asignar manualmente a los/as participantes a los diferentes grupos
- 3) Teilnehmer dürfen eine beliebige Sitzung auswählen: los/as propios/as participantes pueden elegir un grupo

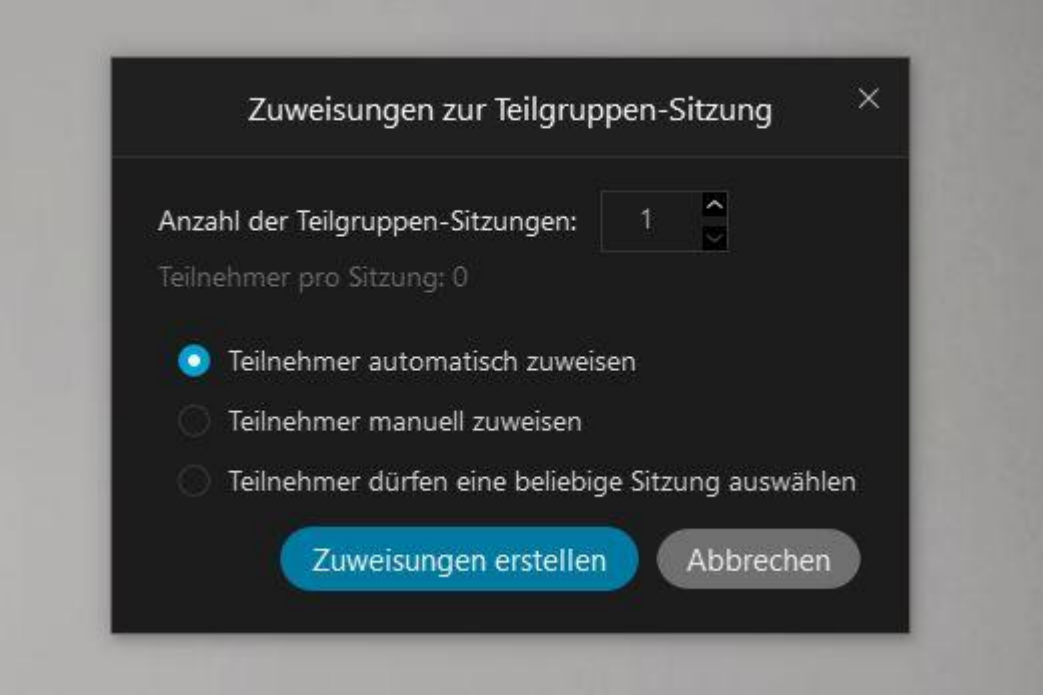

Una vez que esté todo configurado, haga clic en "Zuweisungen erstellen".

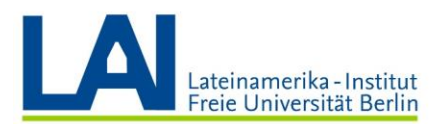

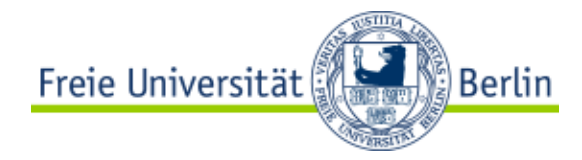

Se abre la siguiente ventana:

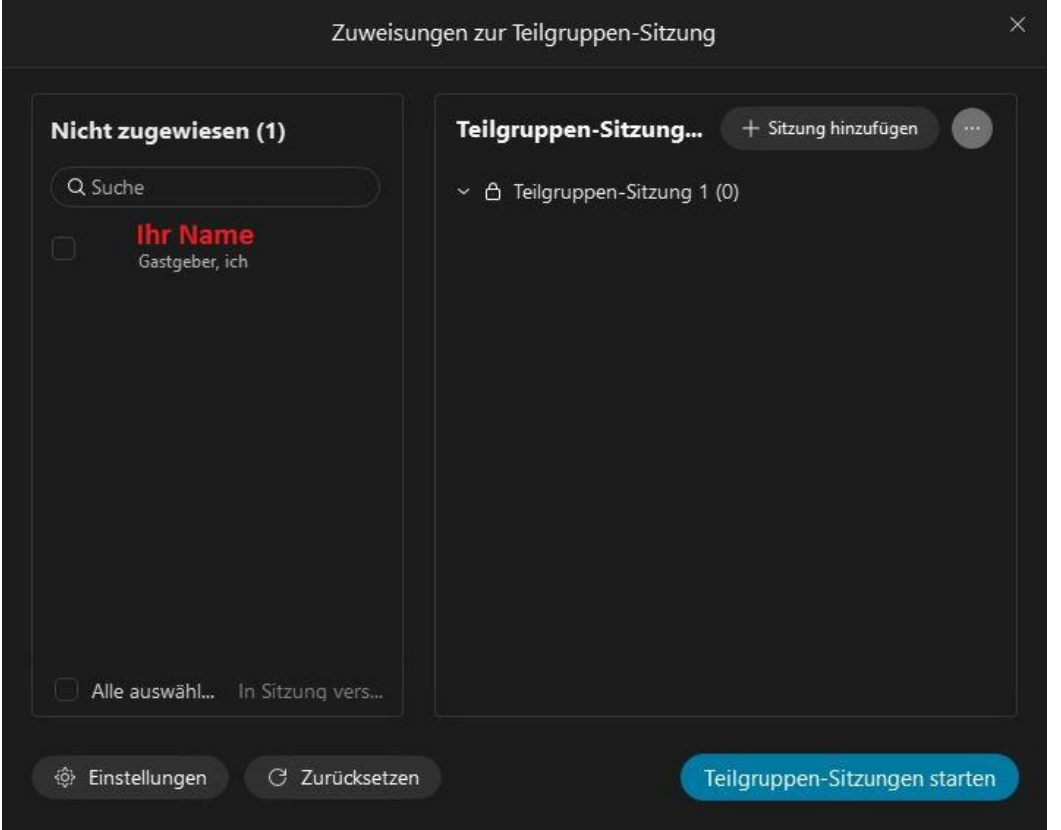

A la izquierda verá una columna con su nombre. Como usted es el/la anfitrión/a del seminario, no se le asigna automáticamente un subgrupo.

En el campo de la derecha puede ver las sesiones de subgrupo (en este ejemplo una sola).

Si ha seleccionado la "automatische Zuteilung", aparecerán los nombres de los/as participantes en los respectivos subgrupos.

Si ha seleccionado la "manuelle Zuteilung", aparecerán los nombres de los participantes en la columna de la izquierda. Ahora puede asignar manualmente a los/as participantes a los diferentes grupos.

Si se ha equivocado en el último paso, puede utilizar el campo "Zurücksetzen" para volver a cambiar la configuración básica de la sesión de subgrupos.

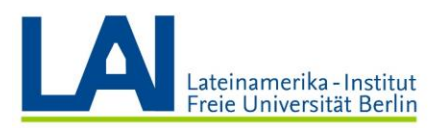

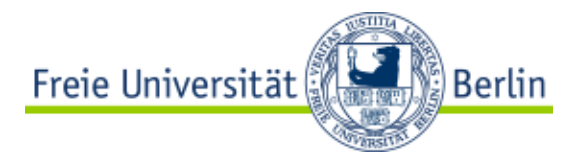

Puede realizar otros ajustes a través del campo "Einstellungen":

- Teilnehmer dürfen zum Haupt-Meeting zurückkehren (los participantes pueden dejar el subgrupo y volver a la sesión principal)
- Teilnehmer dürfen der Sitzung später beitreten (los participantes pueden unirse más tarde a la sesión)
- Teilgruppen-Sitzungen automatisch beenden nach XX Minuten (la sesión de subgrupos finalizará automáticamente después de XX minutos)
- Wenn Sitzungen enden, geben Sie Teilnehmern vor der Rückkehr zum Haupt-Meeting mehr Zeit (cuando la sesión de subgrupos está por terminar, usted puede establecer un countdown para avisarles a los estudiantes que en XX segundos volverán automáticamente a la sesión principal)

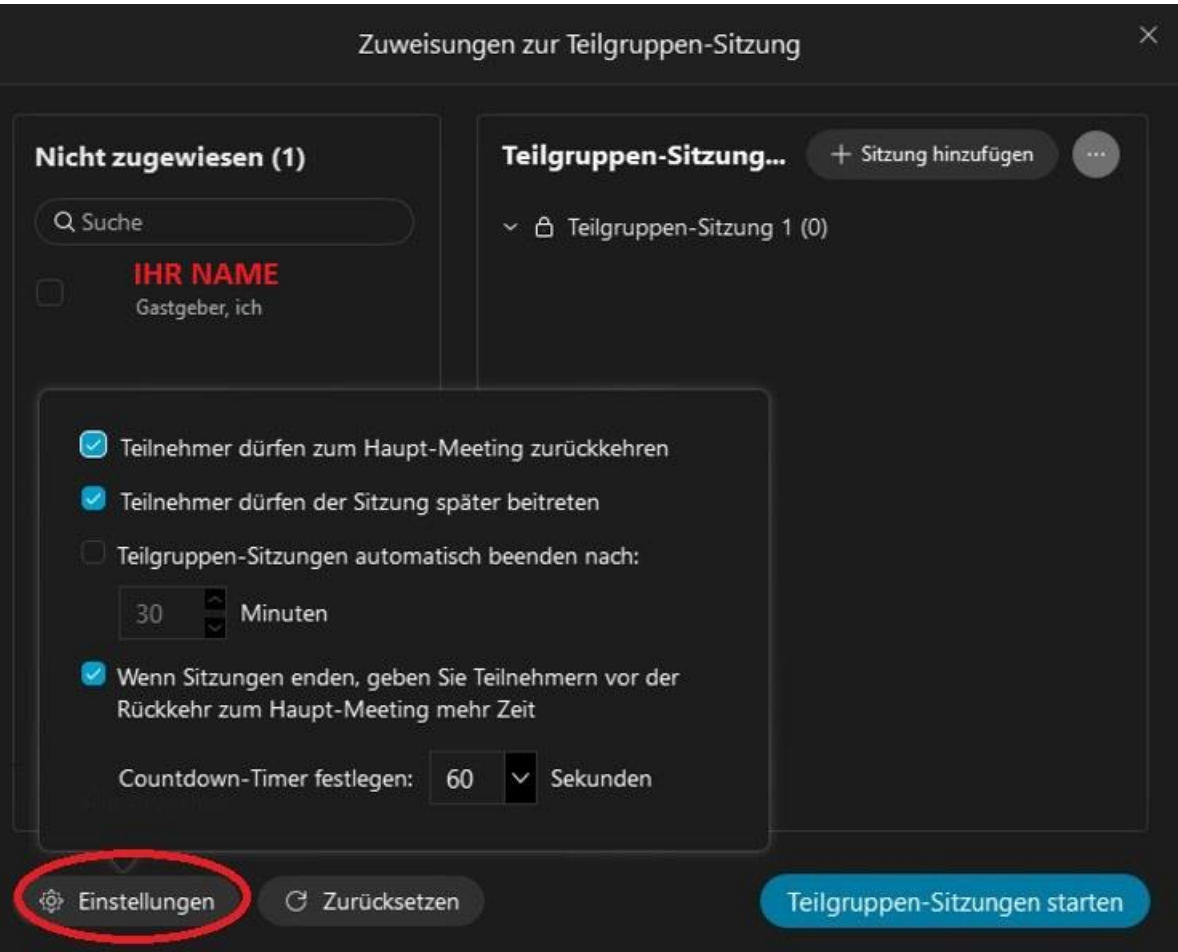

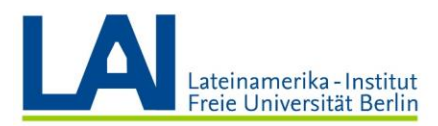

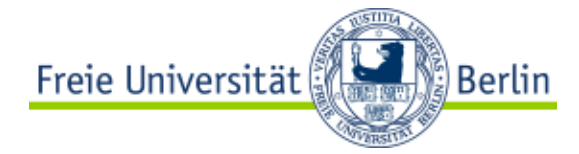

Si todos/as los/as estudiantes están asignados/as a los subgrupos y usted no quiere unirse a ninguno de ellos, haga clic en "Teilgruppen-Sitzungen starten". Los/as alumnos/as estarán entonces en los respectivos subgrupos y usted permanecerá en la "Hauptsitzung" (sesión principal).

En letras verdes puede ver el tiempo que llevan las sesiones del subgrupo:

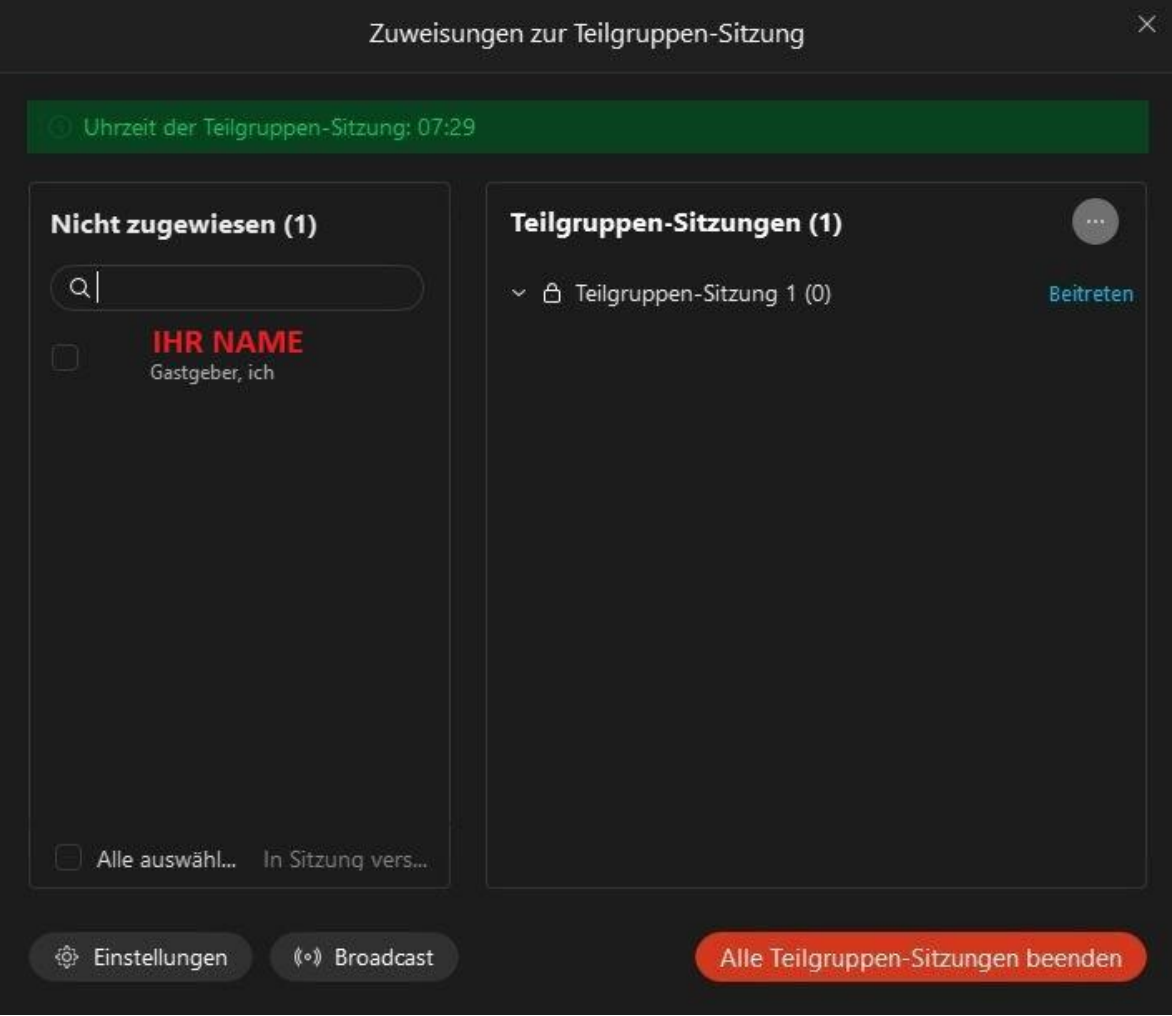

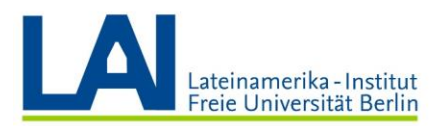

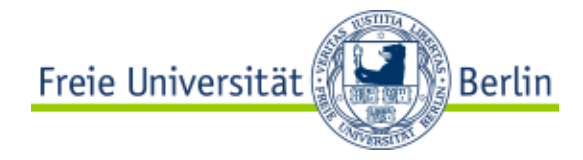

Puede enviar un mensaje a todos los subgrupos o a algunos específicos a través del campo "Broadcast".

Por ejemplo, para avisar a los/as alumnos/as "Atención, son los últimos 5 minutos" o "Por favor, pasen a la siguiente pregunta".

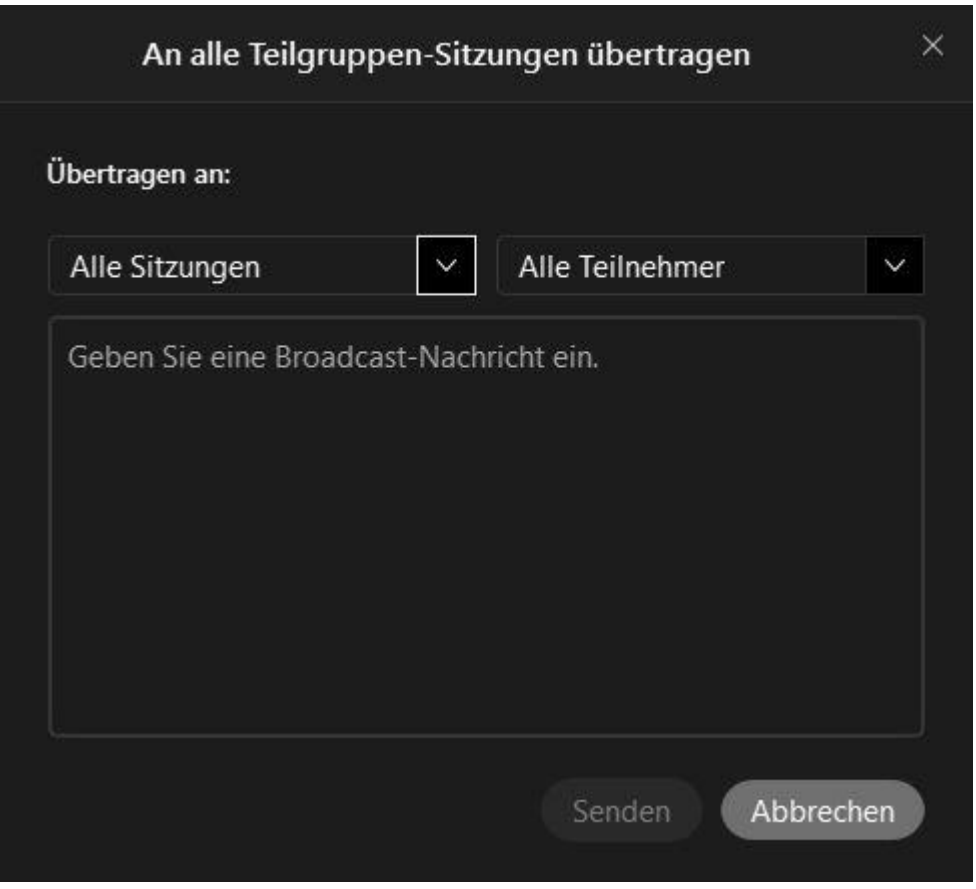

Simplemente escriba el mensaje en el campo y haga clic en "Senden".

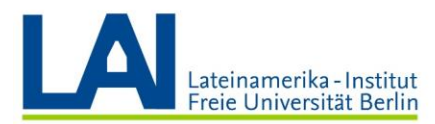

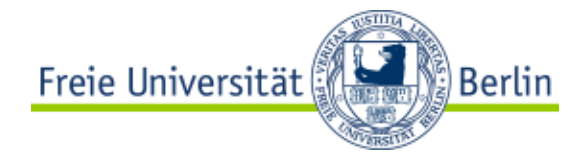

Si desea unirse a la sesión de un subgrupo, haga clic en "Beitreten":

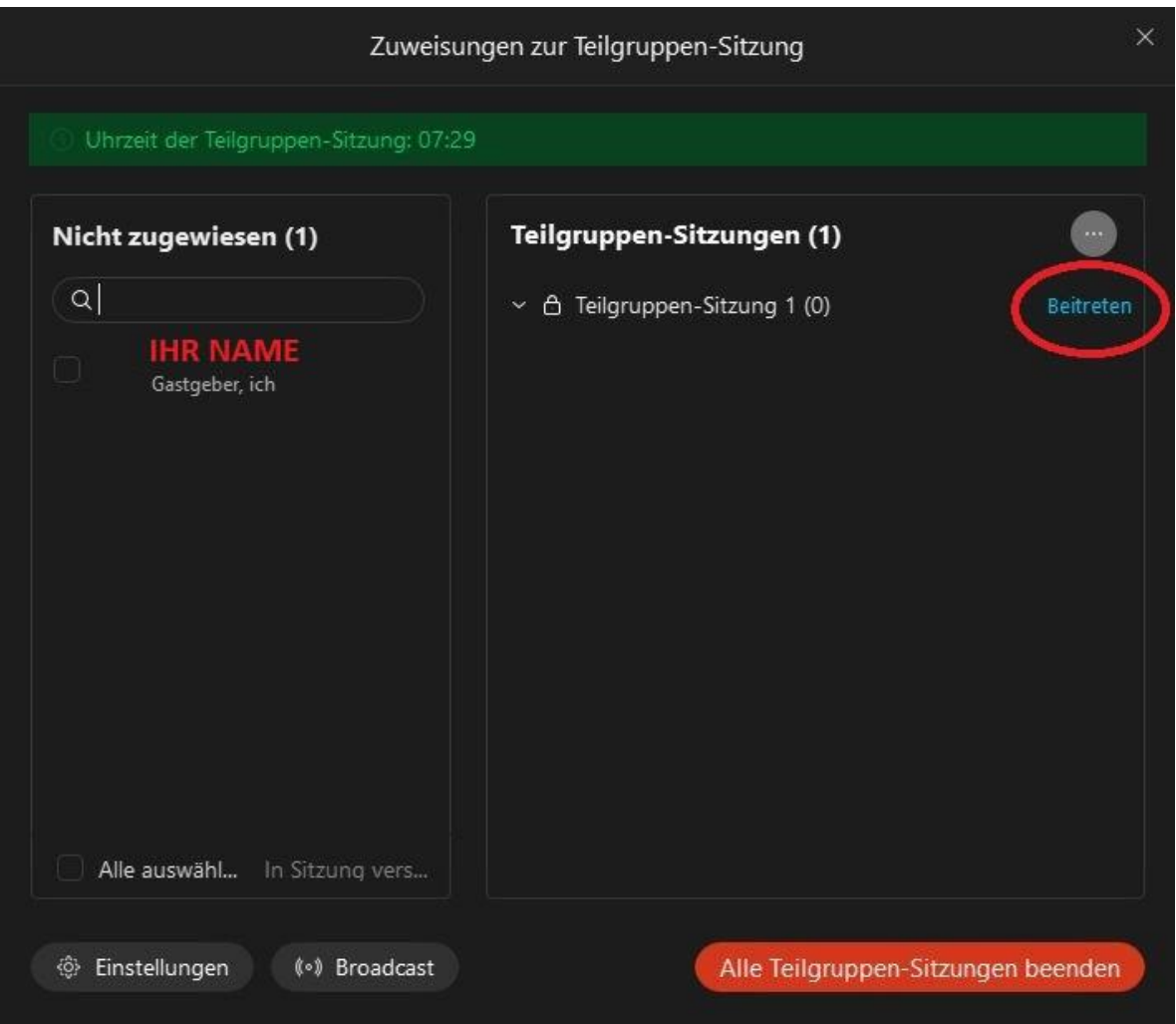

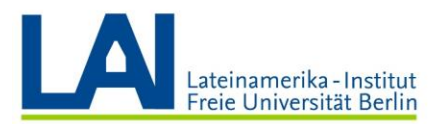

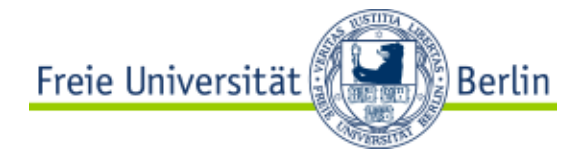

Cuando quiera salir de la sesión de un subgrupo, haga clic en el símbolo rojo y, a continuación, en "Sitzung verlassen":

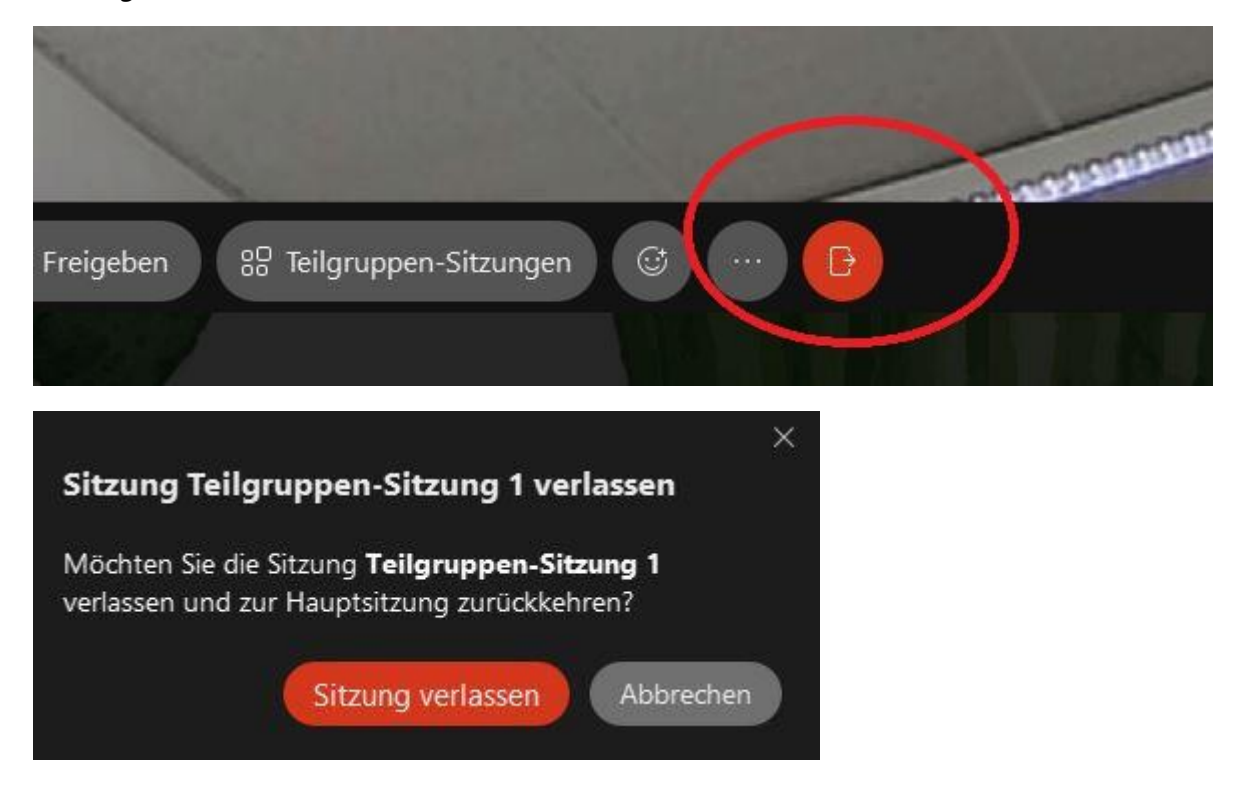

Ahora está de vuelta en la "Hauptsitzung" (reunión principal).

Al hacer clic en el campo "Teilgruppen-Sitzungen" se abre la ventana en la que se pueden supervisar todos los subgrupos:

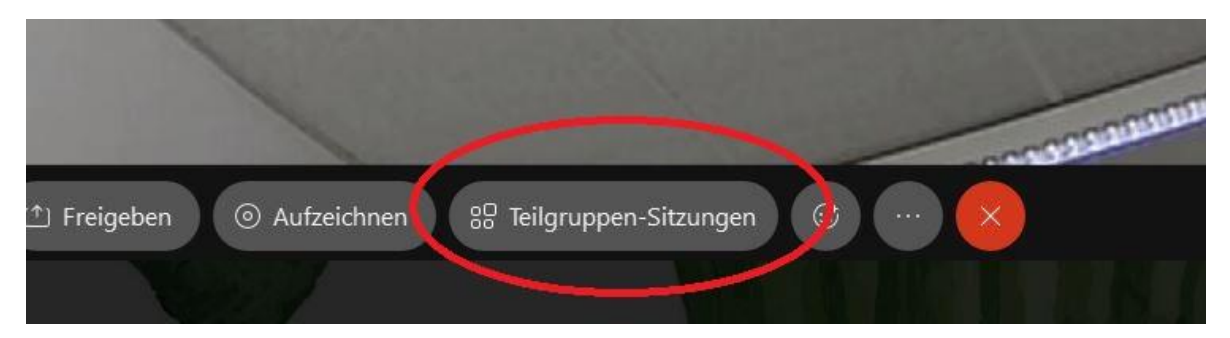

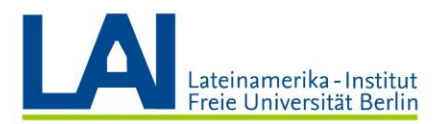

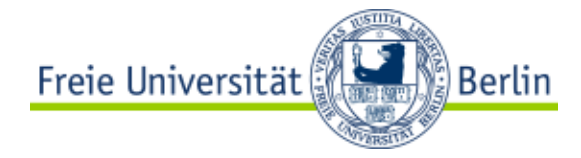

Cuando quiera terminar todas las sesiones de subgrupos, haga clic en "Alle Teilgruppen-Sitzungen beenden" y luego en "Sitzungen beenden".

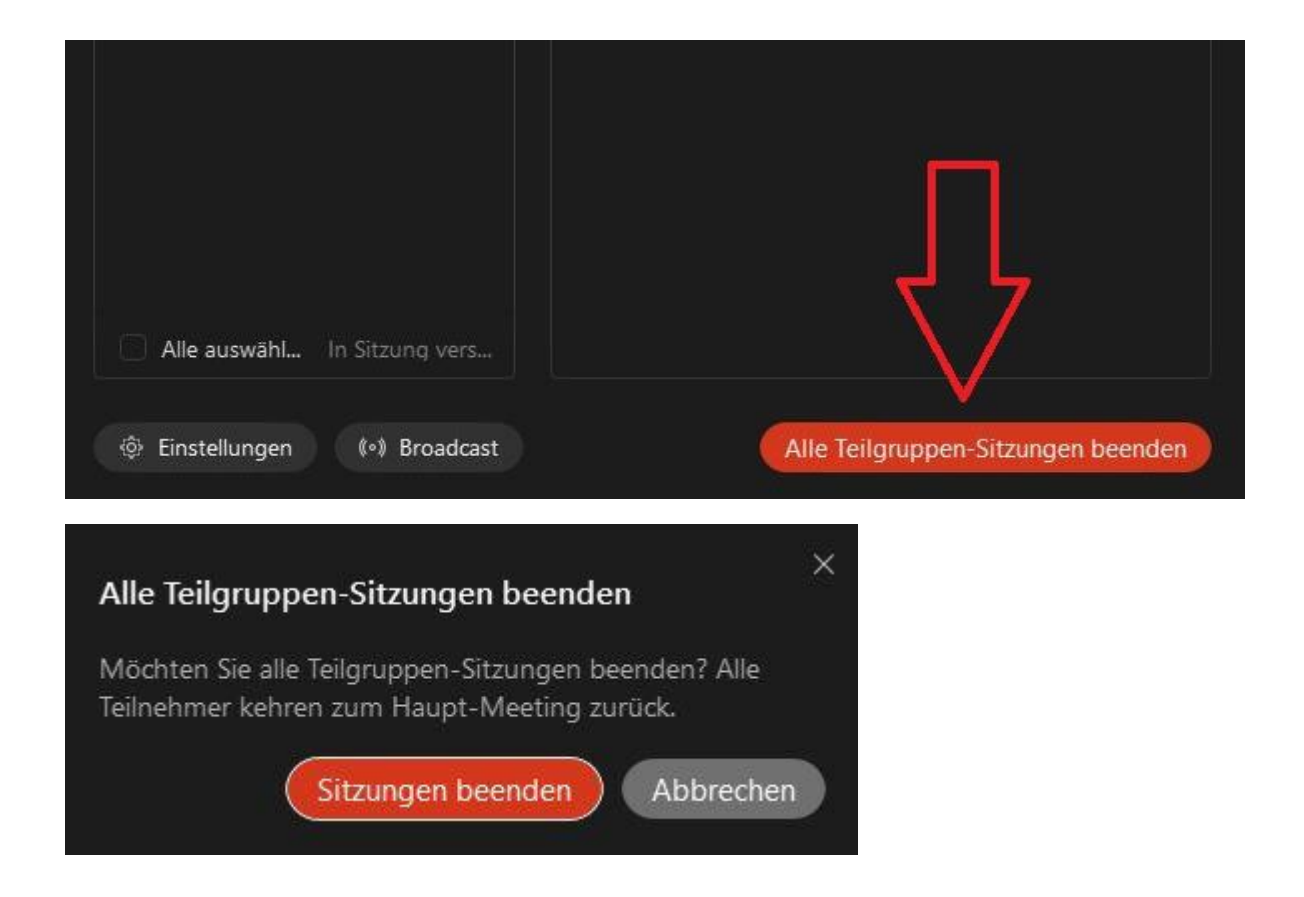

Todos los participantes vuelven ahora a la reunión principal.

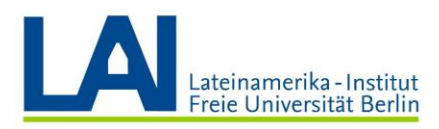

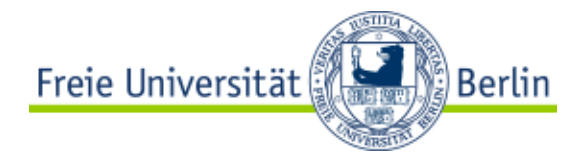

## La función del "Lobby"

Con la función del "Lobby", usted puede "cerrar" el acceso a una reunión para que los/as participantes no puedan unirse a ella directamente, sino que primero entren al "Lobby".

Esta función está a su disposición en cualquier momento, incluso si ha planificado un seminario digital que tiene lugar regularmente. En este caso, sin embargo, es probable que haya creado una serie de reuniones con fecha, hora, enlace y contraseña (véase el punto "Programar un seminario digital"). Sólo los/as participantes del seminario tienen los datos de acceso. Por lo tanto, la función del "Lobby" no es tan útil aquí, pero sigue estando a su disposición.

La función del "Lobby" es especialmente útil para las reuniones en su "Persönlicher Raum". Se trata de una sala digital especialmente adecuada para las "Sprechstunden" o las reuniones espontáneas.

Puede compartir el enlace a su sala personal (https://fu-berlin.webex.com/meet/SUNOMBRE) con los estudiantes por correo electrónico, por ejemplo, o publicarlo en su curso en *Blackboard* o en la página web de la universidad.

Si desea "abrir" su sala personal, haga clic en "Ein Meeting starten" en el área "Persönlicher Raum":

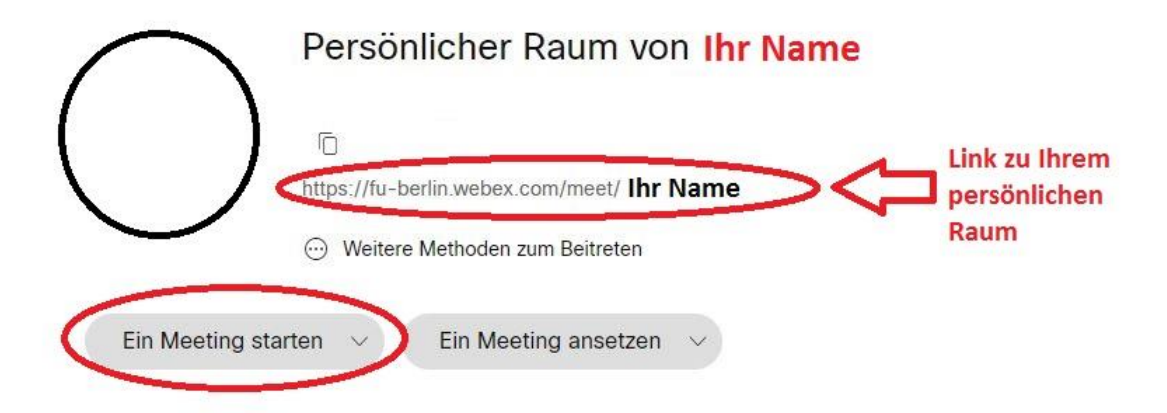

Usted está ahora solo/sola en su sala personal.

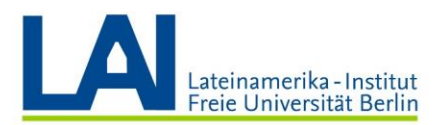

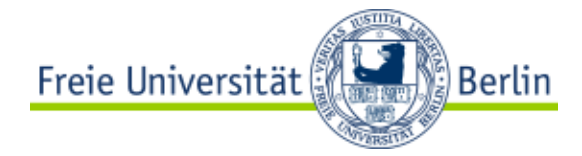

Mientras tenga la sala "abierta", las personas que tengan el enlace podrán "entrar" en la sala en cualquier momento.

Para configurar el "Lobby", haga clic en "Meeting" en la parte superior de la pantalla y luego en "Meeting sperren":

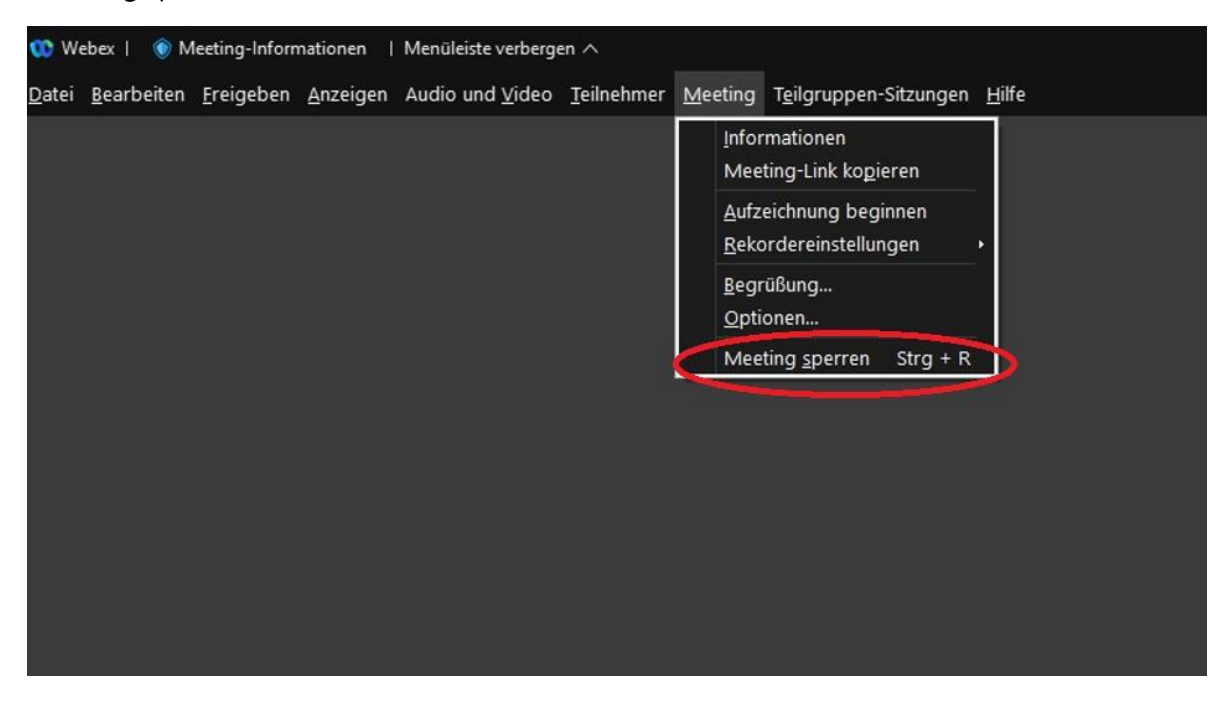

Su sala digital está ahora "cerrada" y usted verá una pequeña llave en la parte superior derecha:

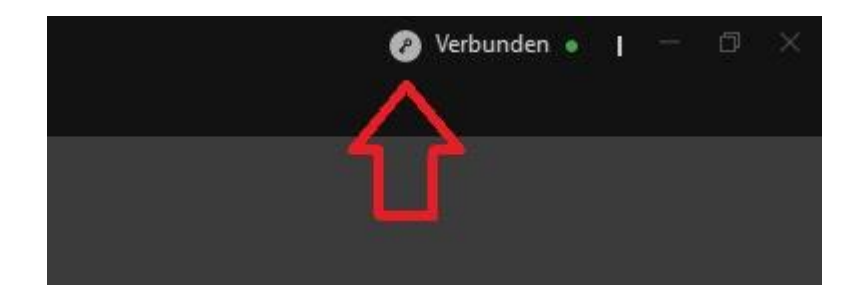

También puede desbloquear la reunión en el mismo punto.

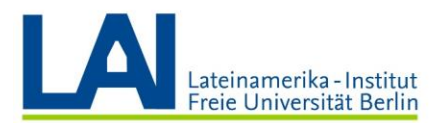

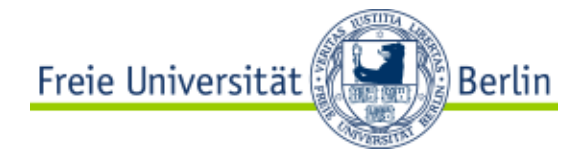

Si ahora una persona quiere entrar en su sala digital, usted verá el siguiente mensaje en la lista de participantes abiertos:

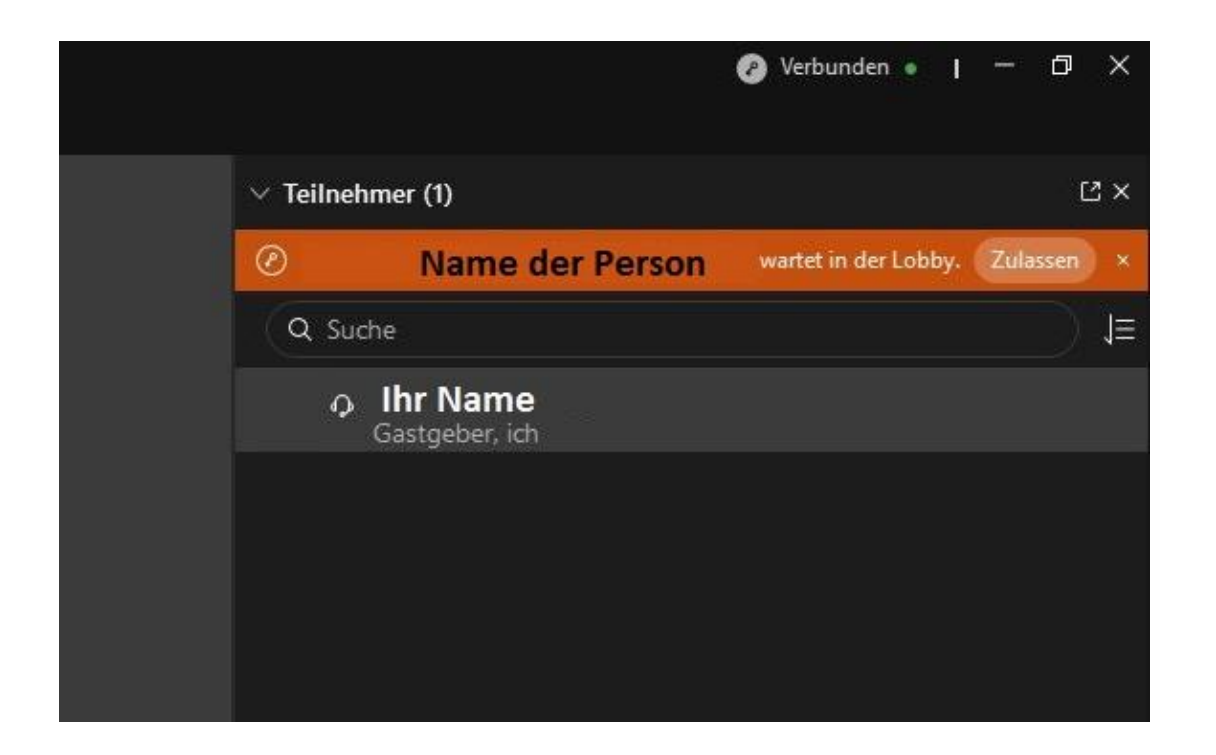

Ahora tiene que pulsar en "Zulassen" y la persona podrá entrar a la reunión.

IMPORTANTE: La reunión sólo se bloquea para la sesión en cuestión. Si sale de su sala digital y la vuelve a abrir una hora más tarde, no se bloquea automáticamente, sino que usted debe volver a bloquearla.

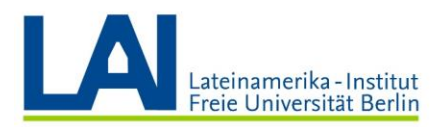

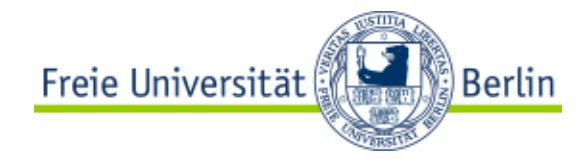

## Finalizar el seminario

Para finalizar el seminario digital, haga clic en el círculo rojo con la "X".

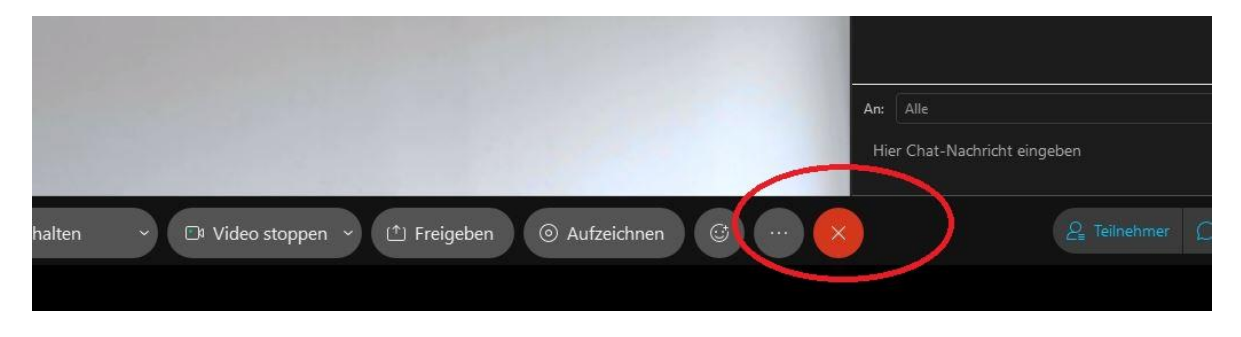

Tan pronto como usted haya terminado la reunión, ésta también termina para todos/as sus participantes.